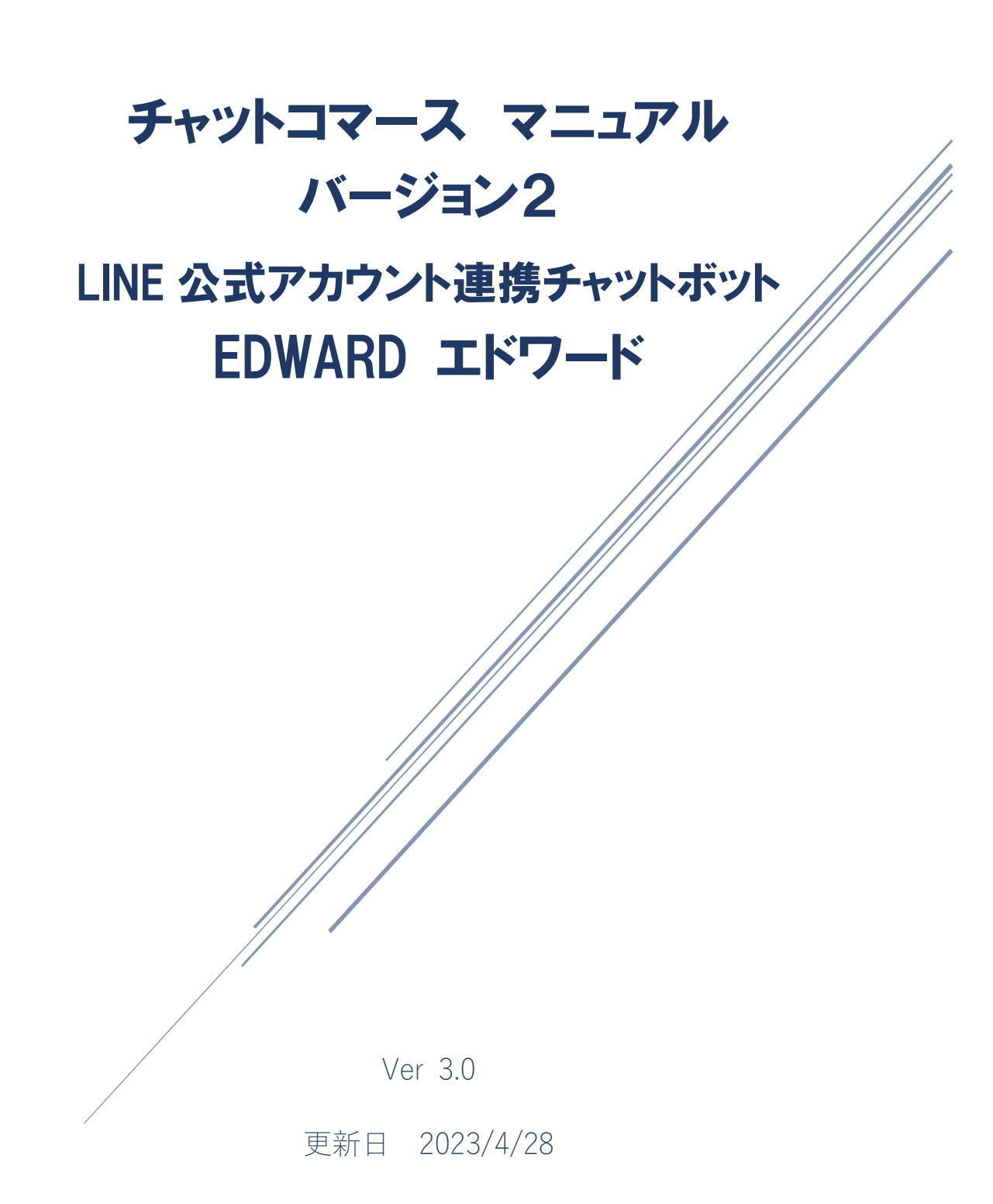

# 目次

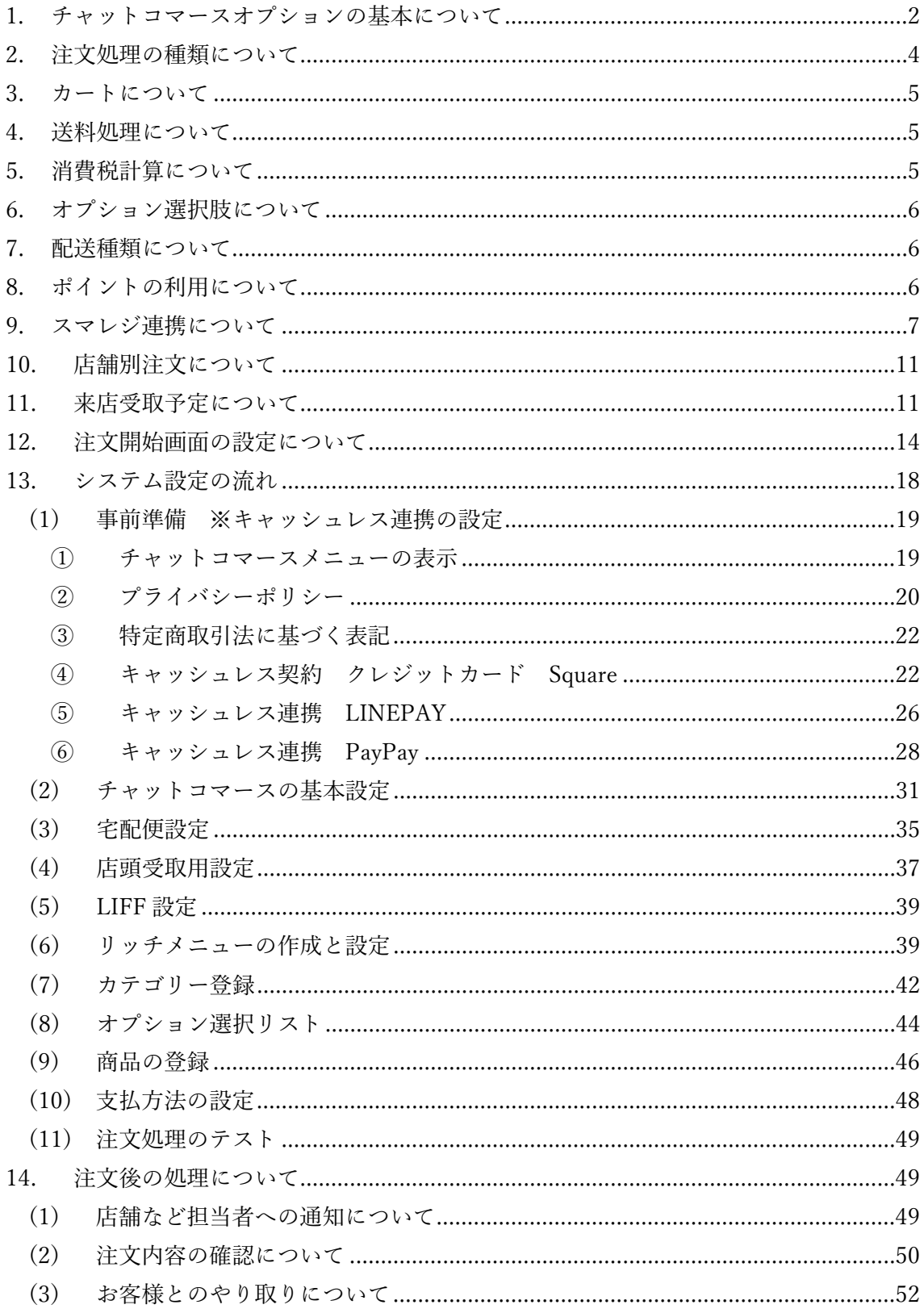

<span id="page-2-0"></span>1. チャットコマースオプションの基本について

当オプションでは、LINE のトーク画面を利用して商品の注文と決済ができる仕組みを提供 しています。トークというチャットを利用した商取引であるため、チャットコマースと言わ れる機能となります。

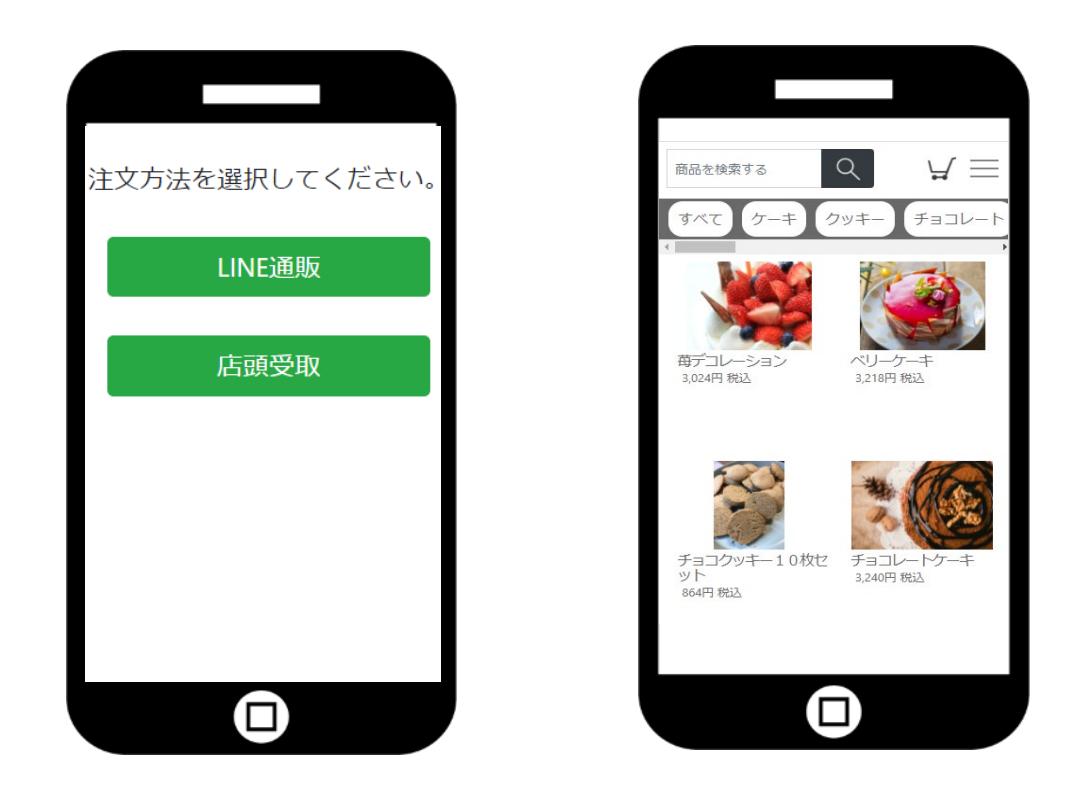

<バージョン2の特徴>

- ・商品選択やカート画面をトークから変更し、LIFF アプリとなっております。 これにより、検索性能、一覧性、<mark>同時購入商品数、商品表示タグ</mark>などが向上しています。
- ・1 アカウントで複数店舗でのオーダーに対応しました。また、通販も併用できます。
- ・商品選択、カート、商品説明ページを見た場合にログを残すことができます。
- ・スマレジと連携し、「ポイント利用」「取引情報の自動登録」「在庫の連動」が可能です。

当システムでは、商品の表示、入力フォームの表示、注文後の管理画面などが用意されてお り、決済機能自体は Square・LINEPAY・PayPay と連携することで実現しています。

Square との連携において、カード情報を入力する画面は Square 社の画面を表示しており、 Square 社から提供されたプログラムによりカード情報の送信がされています。このため、 クレジットカードの情報自体はシステム内に保持(保存・処理・通過)しておりません。な お、Square との連携については、クレジットカードに代えて「Card Nonce(トークン)」と いう決済用の暗号を使用して処理されています。

LINEPAY・PayPay においては、決済者情報を特定する ID はそもそも両社より提供されま せん。

これらの連携により、当システムから万が一情報が漏れたとしても、クレジットカードや LINEPAY・PayPay が不正利用されることはありません。

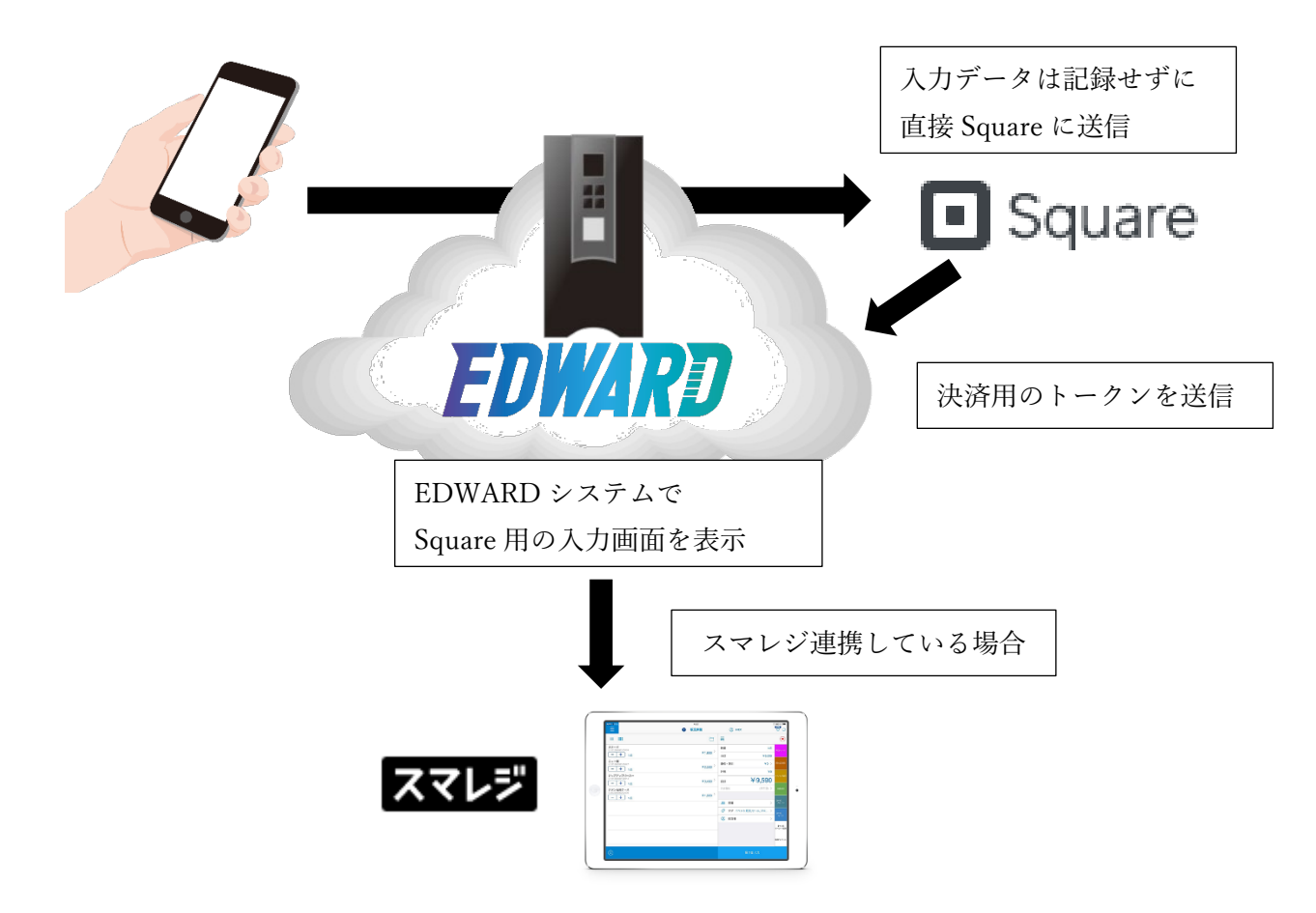

※Square や LINEPAY・PayPay の決済を利用するためには、それぞれの決済会社と契約が 必要となります。

<span id="page-4-0"></span>2. 注文処理の種類について

当オプションで可能となる注文処理は、次の「店頭受取」「宅配便」の 2 種類となります。 この 2 つの処理のどちらかを使用するか、併用するかを選択できます

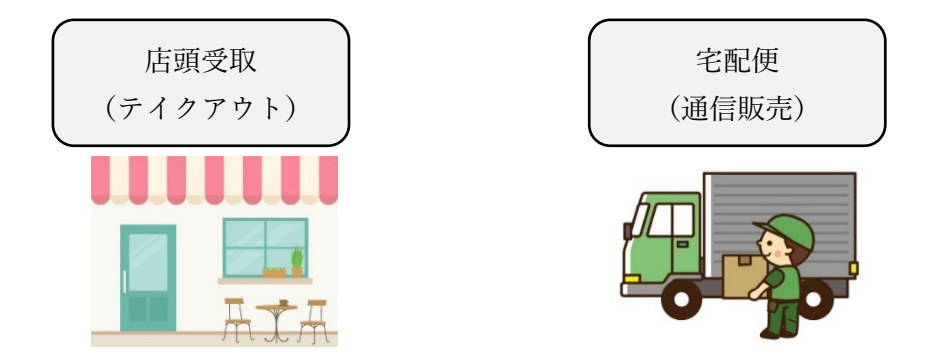

(1)店頭受取の場合

事前に注文した商品を店頭で受け取る注文処理であり、テイクアウトやモバイルオーダー に利用できます。決済にはクレジットや LINEPAY・PayPay で事前決済することと、注文 だけ済ませて店頭で決済することも可能です。

(2)宅配便の場合

注文した商品は宅配便で配達することになります。配達先は自分か、任意の届け先を選択す ることができます。配達するための情報として、注文者のご住所や配達先の住所などが必要 となることから、「店頭受取」と比較して入力してもらう情報が多くなります。

なお、決済には、クレジット、LINEPAY、PayPay、銀行振込、代金引換、郵便振込、コン ビニが利用できます。銀行振込などで使用する振込用紙を印刷する機能はありません。

(3)併用の場合

お客様は、注文処理を進める場合に、注文方法を選択していただくことになります。 別の注文処理に移る場合は、カート内の商品は削除される仕様となっております。

例 宅配便(通信販売)で注文する商品をカートに入れて、そのままにしておいた 翌日に店頭受取(テイクアウト)を利用するため、注文処理を店頭受取で進めた。 ※この場合は、店頭受取の注文処理を始めた際に、カート内の商品を削除し空にします。

### <span id="page-5-0"></span>3. カートについて

当システムでは無制限に商品をカートに入れて決済処理することができます。ただし、一つ のカートで「店頭受取」「宅配便」を同時に利用することはできません。

<span id="page-5-1"></span>4. 送料処理について

当システムの送料処理は次のように3つの要素で決定されます。宅配便を利用する場合は それぞれを設定することで送料が計算されます。

なお、店頭受取による注文処理を選択している場合は、送料計算はされません。

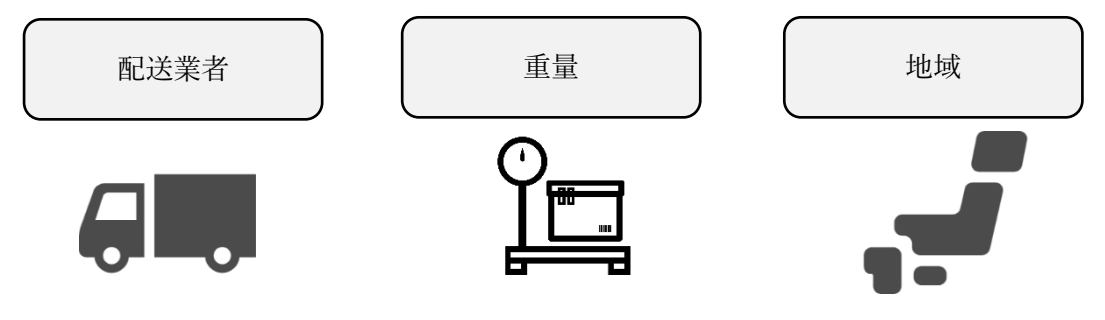

① 全国一律送料

全ての地域に同一の送料を設定してください。

② 送料無料について

当システムでは次の条件で送料無料設定ができます。

- (1)個別の商品を送料無料にする ※商品登録の画面で設定します。
- (2)一律無料にする
- (3)税込 5000 円以上の購入で無料にする
- (4)税込 1 万円以上の購入で無料にする

<span id="page-5-2"></span>5. 消費税計算について

商品単位か注文単位を選択してください。

商品単位 : それぞれの商品情報に登録されている税額を利用して計算されます。

注文単位 : カートの注文ごとに集計した金額から税額が計算されます。

<span id="page-6-0"></span>6. オプション選択肢について

熨斗やバースディチョコプレートのように、注文時に利用するか選択して欲しい内容を予 め選択肢として表示することができます。この選択肢は自由に登録することができます。 有料の場合は、金額も登録することができます。

### <span id="page-6-1"></span>7. 配送種類について

宅配便を利用しており、かつ、カートを利用している場合は、数種類の商品が同時に注文さ れます。注文された商品にクール便などが混在している場合、荷物を温度帯に分けて配送し てもらうことが必要となります。このような場合には、配送料も分けて計算することが必要 です。当システムにおいては、通常便、クール便冷蔵、クール便冷凍の 3 種類の配送が想定 されており、通常便の商品はクール便冷蔵に同梱するかしないかといった設定ができるよ うになっています。

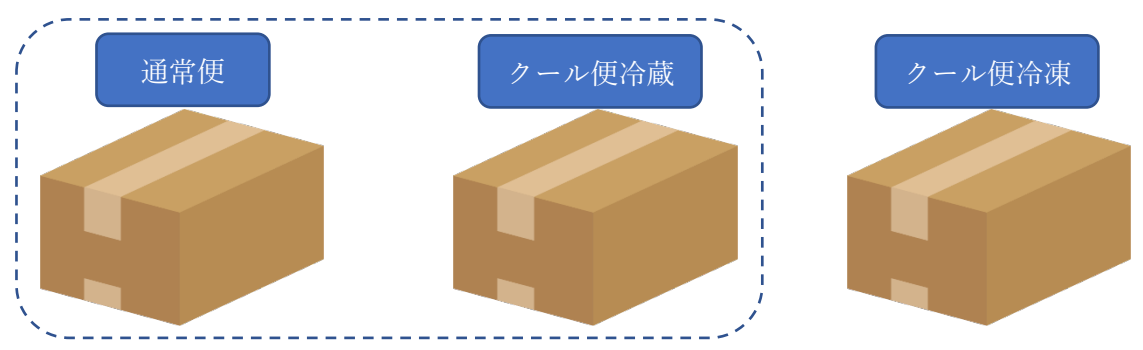

### <span id="page-6-2"></span>8. ポイントの利用について

各友だちが保有しているポイントを利用することができます。 付与されるポイントは、「お支払金額(税込)+ポイント利用金額」×ポイント付与率 で計 算されます。ポイントの使用は、1 ポイントを何円とするか設定できます。

<ポイント利用の流れ>

注文内容の確認 ⇒ 支払方法の選択 ⇒ ポイントの使用確認 の流れで進みます。

※店頭受取の場合において、店頭支払いを選択した場合は、ポイントの使用確認は省略され ます。店頭支払い時にポイント割引を行ってください。

- <span id="page-7-0"></span>9. スマレジ連携について
	- (1) 注文情報の連携

チャットコマースで販売された注文情報を自動的にスマレジの取引情報もしくは取り置き 情報として登録することができます。

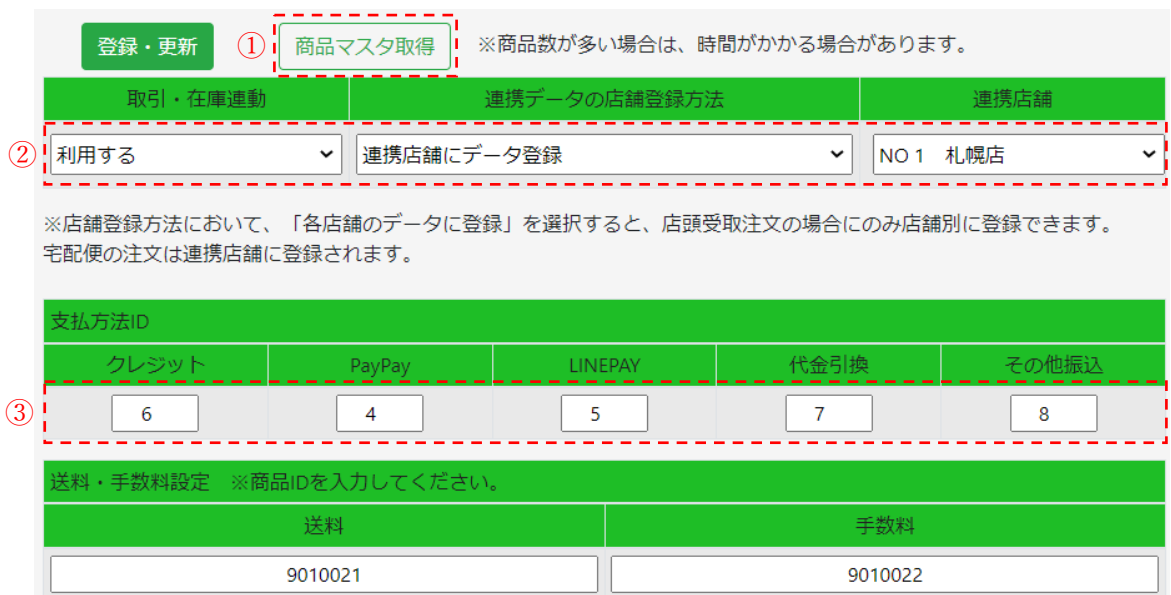

① 商品情報の連携について

EDWARD に登録されている商品コードと、スマレジに登録されている商品コードを同一に して登録することで、商品情報も連携することができます。

※初期設定段階においては、スマレジに登録されている商品情報を EDWARD にインポー トする必要があります。

スマレジ連携画面の「商品マスタ取得」ボタンを押してください。

※初期連携後に新規にスマレジに登録された商品は、自動的に連携します。

② 在庫情報の連携について

宅配便として利用する場合は、連携店舗に登録されている商品の在庫が変動した際に、チャ ットコマースの登録商品の在庫も連動して変動します。

店頭受取の場合に、複数店舗で運用する場合は、各店舗の在庫として連動させることができ ます。単独店舗の場合は、連携店舗の商品在庫と連動します。

③ 支払方法の登録について

利用される支払方法をスマレジの管理画面にて登録していただき、支払方法 ID を EDWARD に登録してください。

※スマレジ管理画面の「設定」→「販売設定」→「支払方法」にて、利用する支払方法を登 録してください。

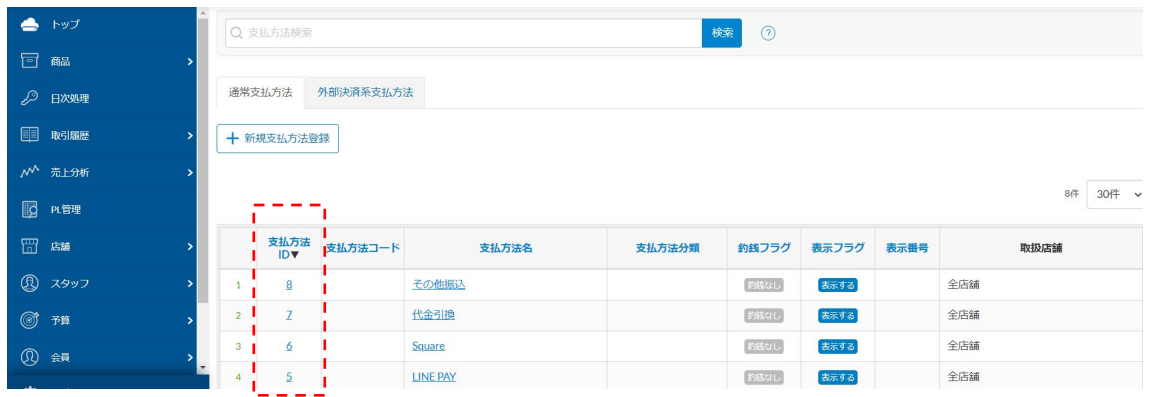

### ④ 店頭支払の場合

店頭支払で注文を受け付ける場合は、「取置き」として注文情報がスマレジに登録されます。

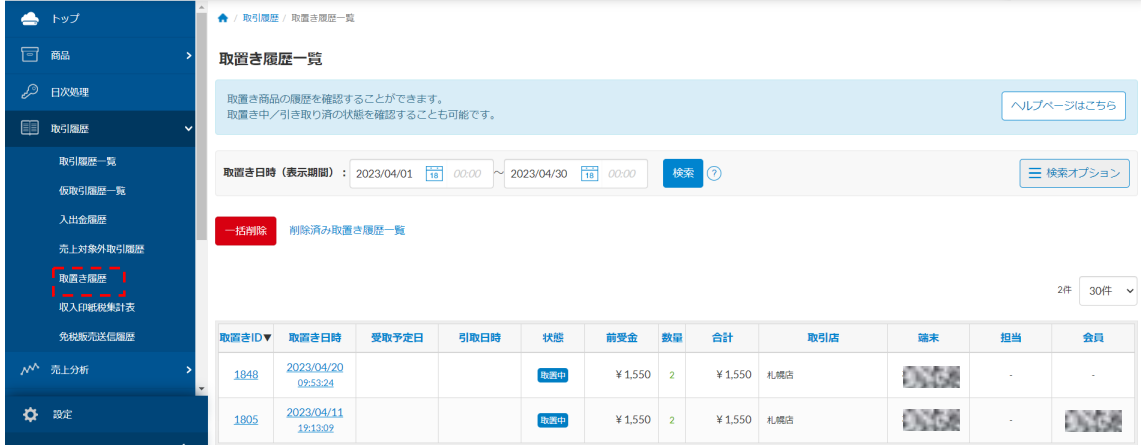

### (2) ポイント情報の連携

ポイント連携設定を利用するにしている場合は、スマレジの取引情報にもポイントの付与 や使用が登録されます。

### ※スマレジの店舗設定の「ポイント条件」の設定について

「ポイント利用計算」の設定は、「外税を含まない合計からポイント利用分を差し引く」に 設定してください。他の設定の場合は、消費税などの計算において EDWARD の表示と異 なった数値として計算されます。

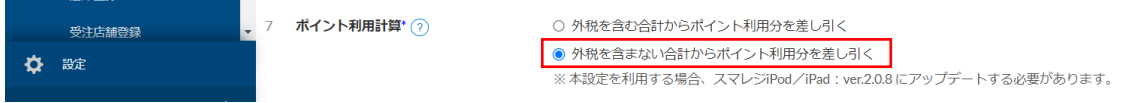

(3) 連携の注意事項 宅配便の場合

宅配便で販売する場合は、「送料」「手数料」といった商品がスマレジに登録されている必要 があります。それぞれ登録し、商品 ID を EDWARD に登録してください。

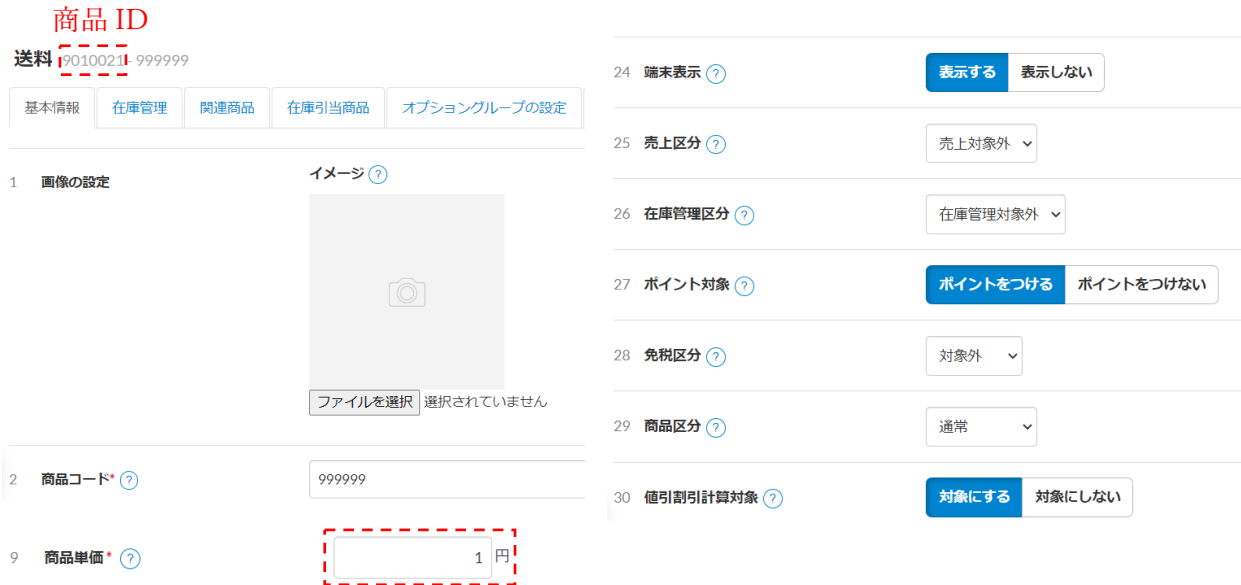

商品単価 1 円 : 都道府県などで送料を設定している場合は注文の都度、変更されて登 録されます。都道府県等の料金設定は、後述の宅配便設定で行います。

### オプション → チャットコマース → スマレジ連携

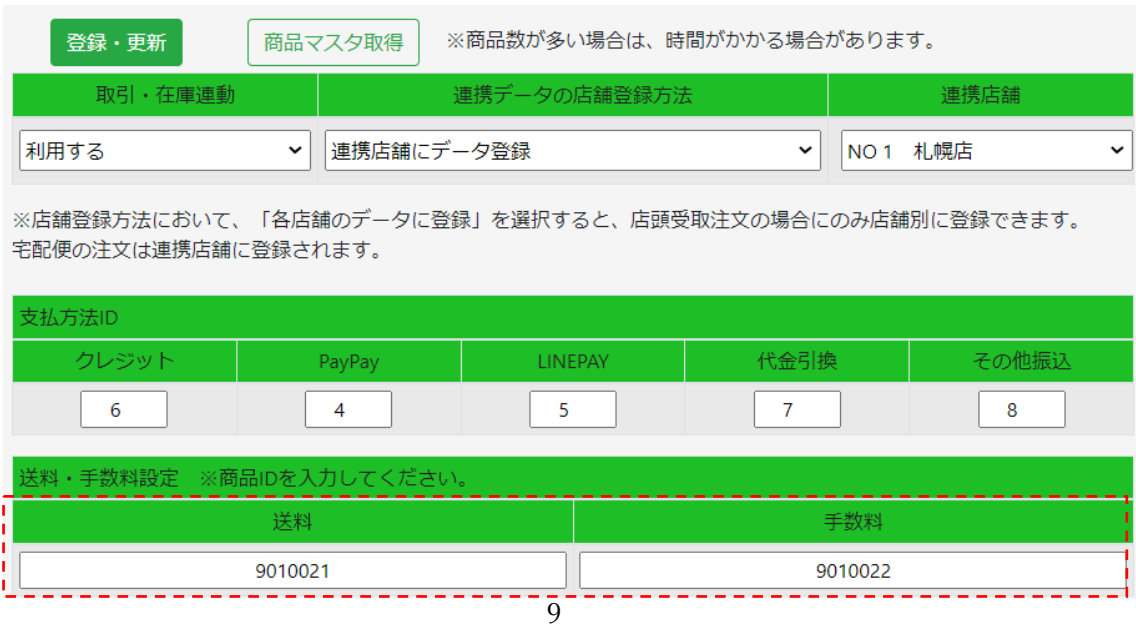

(4) 連携の注意事項 店頭受取の場合 店舗別販売を行う場合は、商品選択前に、店舗を選択する必要があります。 店舗選択前に地域を選択させて店舗を絞り込むことも可能です。

※店舗の営業時間などといった詳細情報は、設定メニューから「友だち区分・自由項目等設 定」にて表示される、利用店舗にて設定することができます。

——<br>戻る ご利用になる店舗を選択してください。 注文方法を選択してください。 札幌店 選択 LINE通販 札幌市中央区大通西8丁目1 店頭受取 旭川店 選択 細川市音工場 o 下口っ 細川醇  $NO$   $1$ 並び順  $\mathbf 0$ 使用設定 使用する  $\checkmark$ 店舗名 札幌店 地域区分 北海道  $\vert \cdot \vert$ 社員とお客様に表示 社員のみ表示設定  $\checkmark$ チャットコマース設定 店頭受取 利用する  $\checkmark$ 来店予定 個別に定める ▼ ※注文を受付けるカレンダーの設定項目です。 店舗住所 札幌市中央区大通西8丁目1 MapURL https://goo.gl/maps/1i7c44cqHJ5CzmWx9 営業日 年中無休です! 8時~20時まで 営業時間 スマレジ店舗 NO1 札幌店  $\checkmark$ 備 考 ※テイクアウトの注文受付は19時まで

スマレジに設定している店舗情報は自動的に登録されません。

(5) キャンセル時の注意事項

EDWARD の注文をキャンセルする場合は、スマレジ上の取引は自動的に取り消しになりま せん。手動で取り消しなどを行なってください。

スマレジ上のポイントをキャンセルしない場合は、EDWARD 上のポイント数と差が生じて しまいます。

<span id="page-11-0"></span>10. 店舗別注文について

店頭受取の注文については、店舗別に注文を受け入れることができます。 各店舗別に営業日のカレンダーや来店受取予定の選択肢、取扱商品を設定できます。

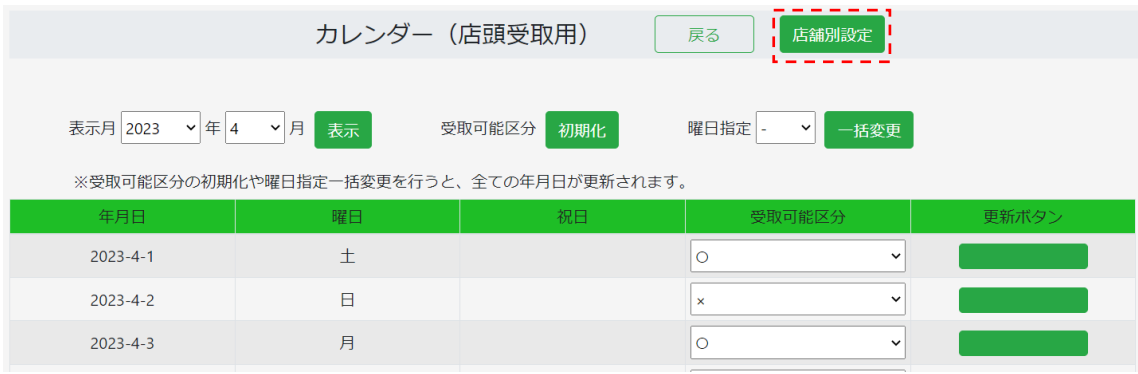

※商品登録後に、店舗別取扱商品を設定すると、各店舗の商品として表示されるようになり ます。

<span id="page-11-1"></span>11. 来店受取予定について

オプション → チャットコマース → システム設定 → 店頭受取用設定 → 店頭 受取注文処理設定

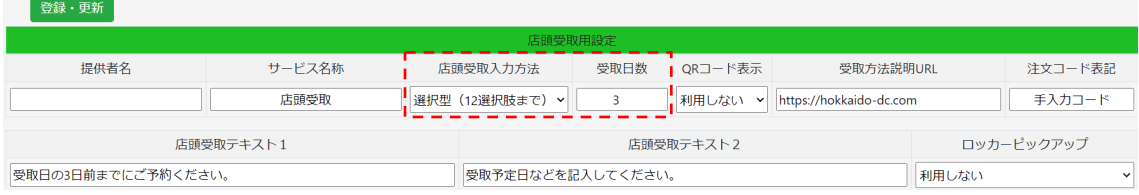

来店受取予定は、次の3種類の設定が可能です。

(1) 選択型(12 選択肢まで) 選択肢を 12 個まで登録できます。その他のボタンは表示されないため、自由入力は

できません。

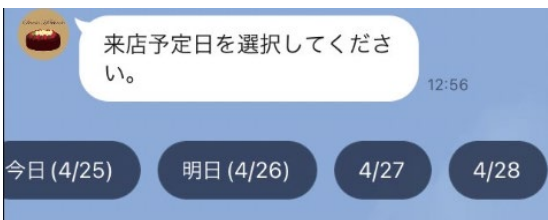

※選択肢はトーク画面上で選べるボタンとして表示されます。 ※ 例 : 受取日数で登録した 3の場合 本日を含め4つの選択肢が表示されます。 本日を選択後、受付可能時間がなければ

「選択いただいた日はご注文いただける時間帯がありませんでした。お手数ですが 別の日を選択してください。」とご案内になります。

(2) 選択型(多数)

13 個を超える選択肢を表示する場合は、こちらをご利用ください。 日付選択の後に、入力画面が起動し、セレクトリストにて利用する選択肢を選んで いただくことができます。 来店予定

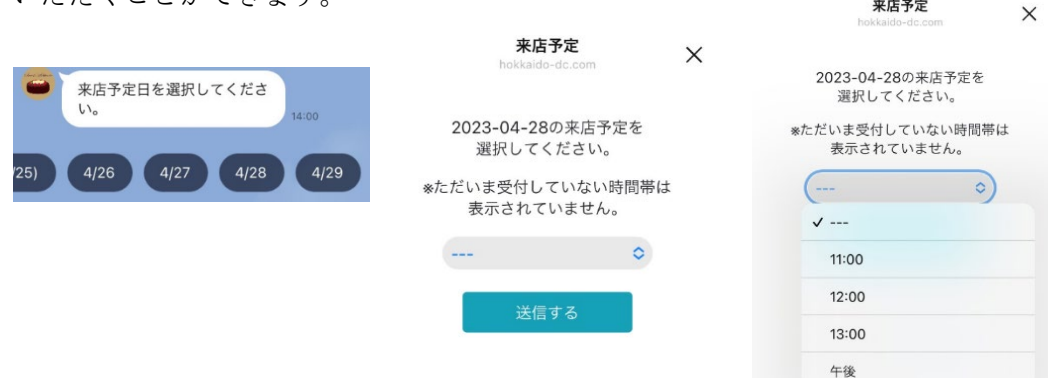

※専用の入力画面で選択肢を選ぶことになり、選択後に注文確認か連絡事項入力の メッセージを送信します。メッセージを送信するため、LINE 公式アカウントの 1 通 有料送信枠を利用します。

※受付可能時間がなければ、選択肢に本日ボタンは表示されません。

(3) テキスト入力

自由に入力できる画面を表示して入力していただくことができます。

※入力内容の送信後に注文確認か連絡事項入力のメッセージを送信します。メッセ ージを送信するため、LINE 公式アカウントの 1 通有料送信枠を利用します。

<注文数上限や時間制限について>

選択型の場合は、各来店予定の選択肢において、注文数の上限や注文できる時間を制限する ことができます。

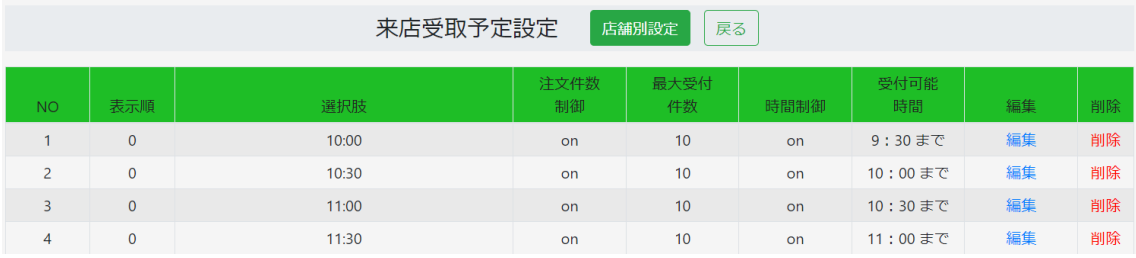

例 オーブンの大きさに限界があるため 1 時間の注文数を 10 件までにしたい

1 時間おきに来店予定の選択肢を作成し、それぞれの最大受付件数を 10 としてください。

<span id="page-14-0"></span>12. 注文開始画面の設定について

注文開始は2通りの方法があります。

① リッチメニューから起動する場合に、任意のボタンにリンクを設定する方法。 リッチメニューから起動する注文処理は次のように進みます。

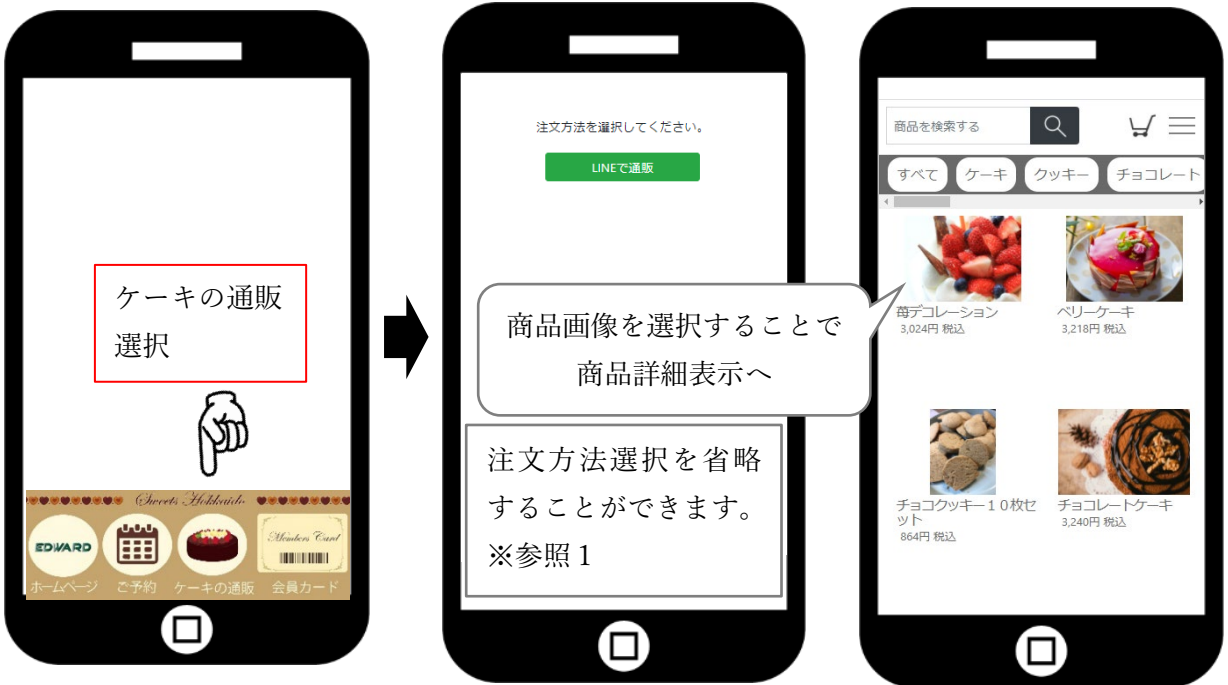

リッチメニューへケーキの通販タップ時アクション設定は、上部メニューのオプション ⇒ チャットコマース ⇒ システム設定 ⇒ LIFF 設定から商品選択用 URL をコピー し貼り付けてください。

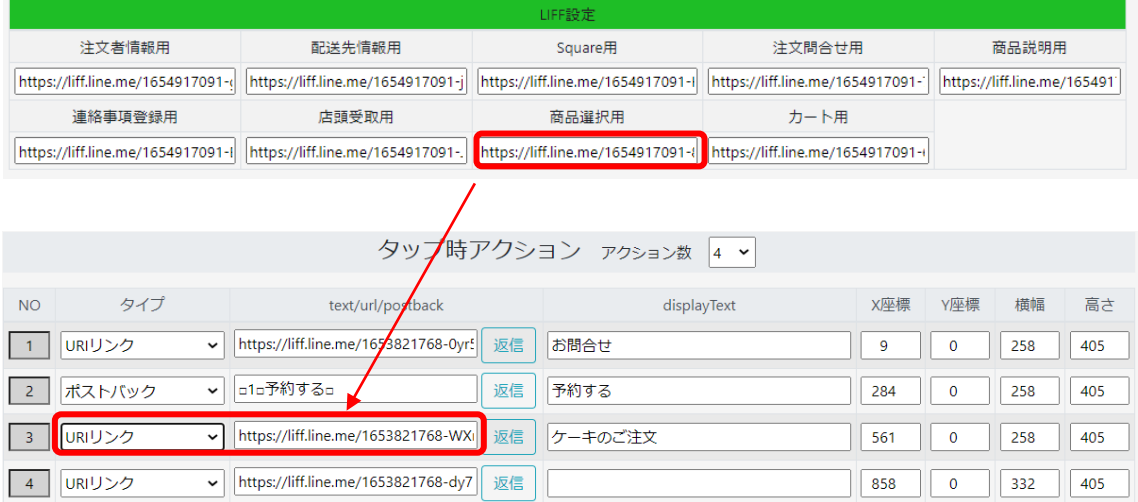

※注文方法選択を省く場合は、URL の後ろにパラメータを付けてください。宅配便の場合 は「?mobile\_order=delivery」店頭受取の場合は「? mobile\_order=takeout」となります。

② トークに商品単体を送信して注文に進めてもらう方法。

「メッセージメニュー」から「1:1送信ボタン」をクリックし、表示された友だち一 覧から、トークしたい友だちの欄の右から 2 番目にある「トーク」をクリックすると 1:1送信画面が表示できます。

|       |                    |                  |     |      | 友だち登録一覧 (情報更新順) |    |                              |                        |          |          |    |    |
|-------|--------------------|------------------|-----|------|-----------------|----|------------------------------|------------------------|----------|----------|----|----|
| タグ    | メモ脂歴               | 友だち<br><b>NO</b> | 表示名 | 氏名   | 生年月日            | 性別 | 登録日時                         | 更新日時                   | ブロ<br>ック | 規約<br>同意 | 送信 | 詳細 |
| $+57$ | メモを見る<br>$\pm x +$ |                  |     | 田中 修 | 1980-08-01      | 男  | $0000 - 00 - 00$<br>00:00:00 | 2019-08-17<br>07:38:40 |          |          |    |    |

また、友だち詳細画面の上部にあるトークボタンからも表示できます。

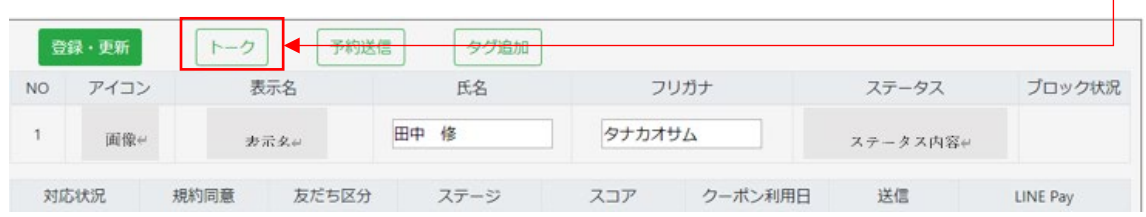

1:1送信画面では、商品を選択することで登録商品一覧の中から商品を選択して自動 的にメッセージを送信することができます。

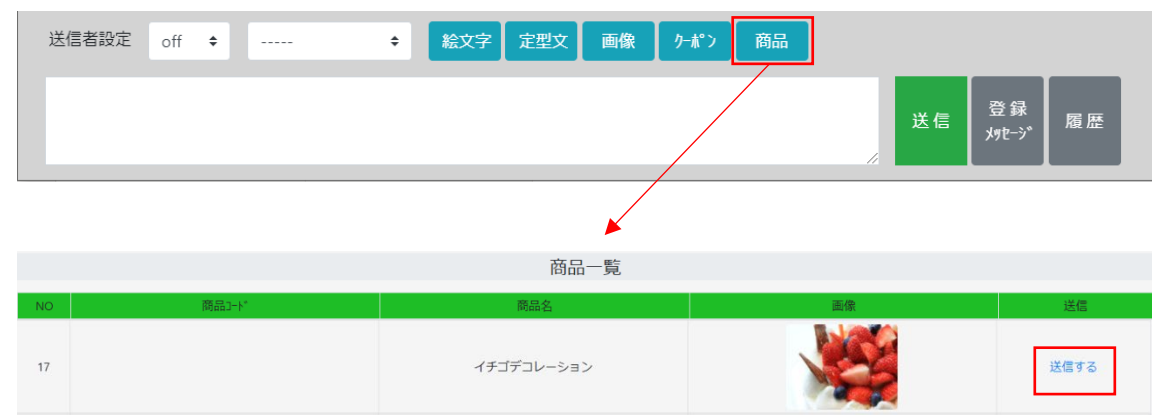

送信ボタンを押すと、選択している友だちに下図のメッセージが送信されます。

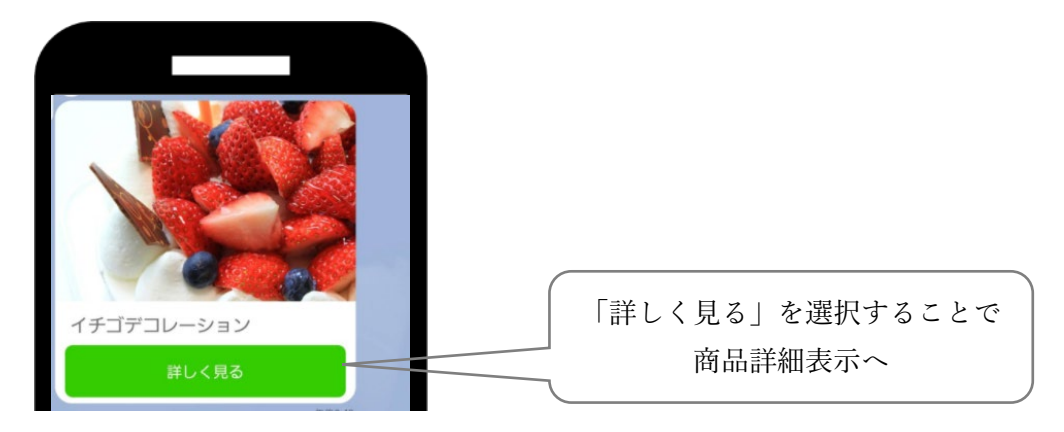

<商品選択画面や商品詳細画面について>

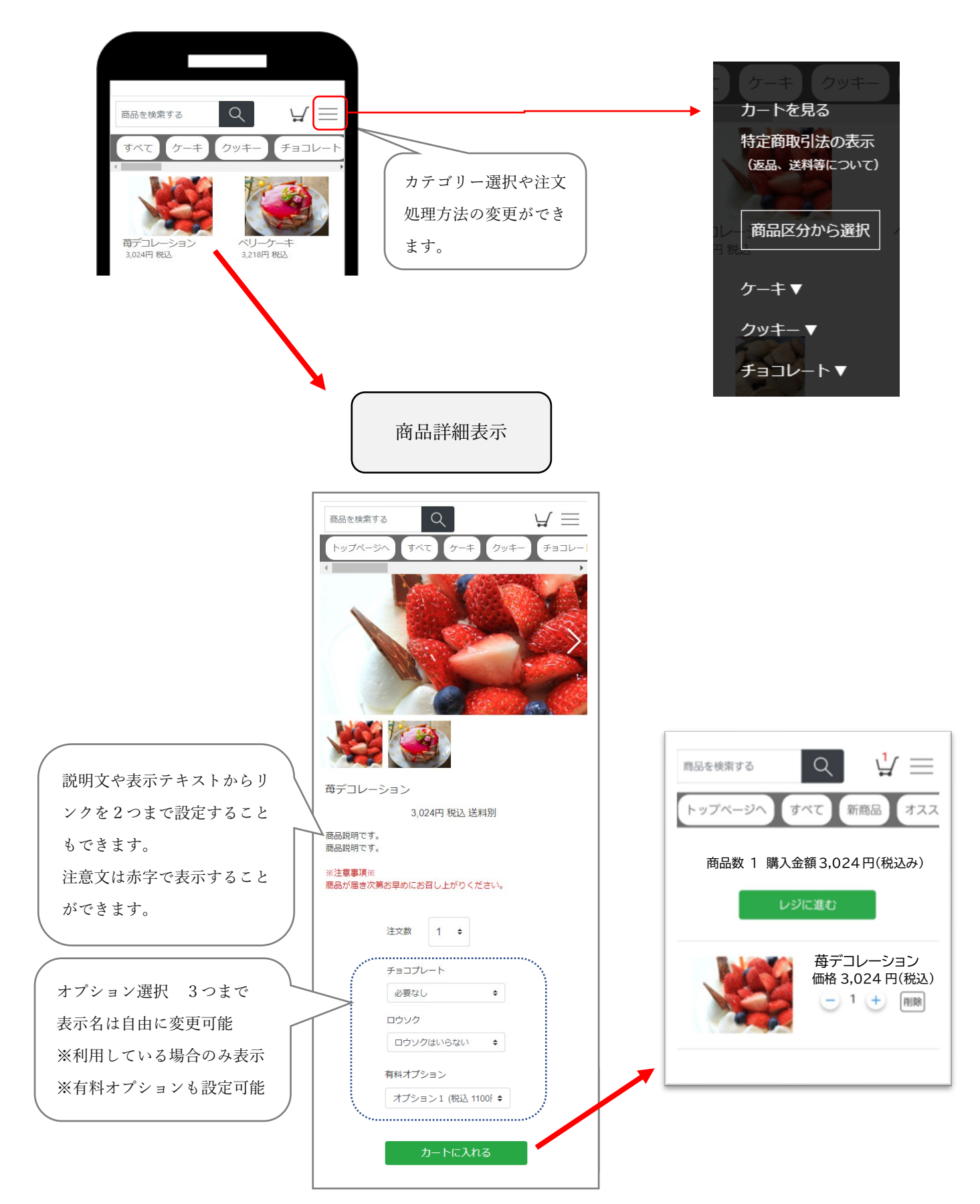

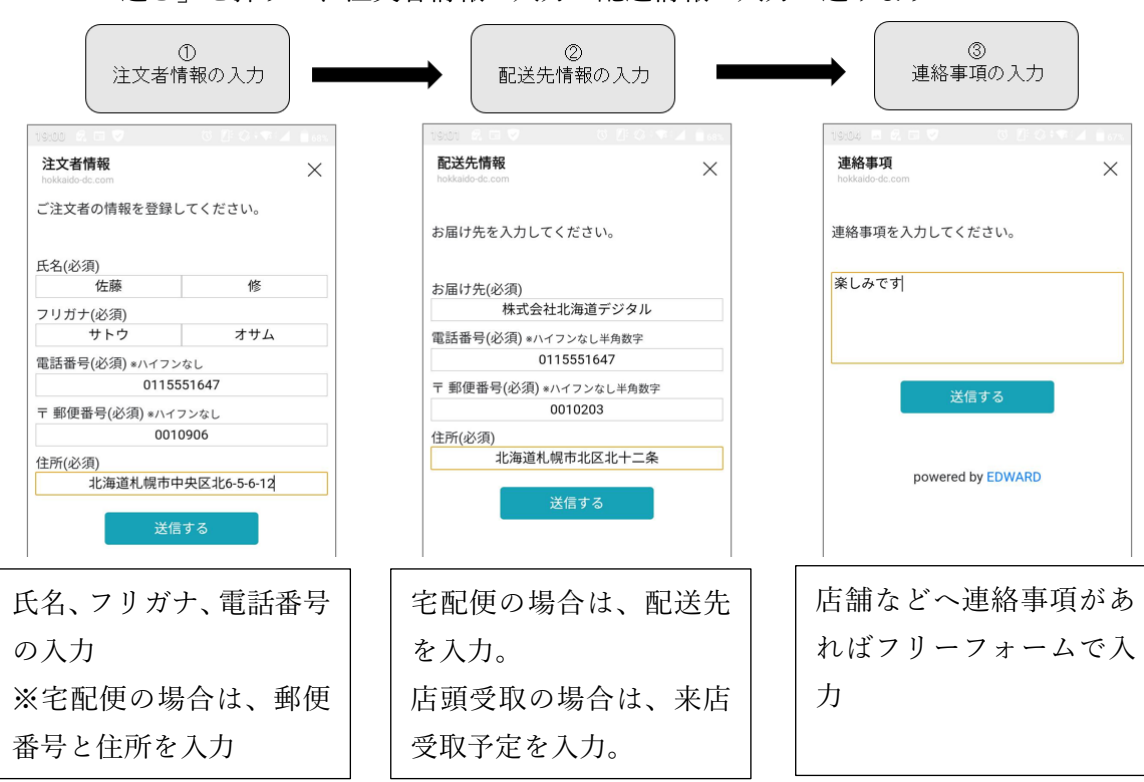

「レジに進む」を押すと、注文者情報の入力・配送情報の入力に進みます

※配送先情報や連絡事項の入力は省略することが可能です。 ※配送業者、配送日、配送時間の入力ボタンを表示することも可能です。

注文確定し決済の流れ

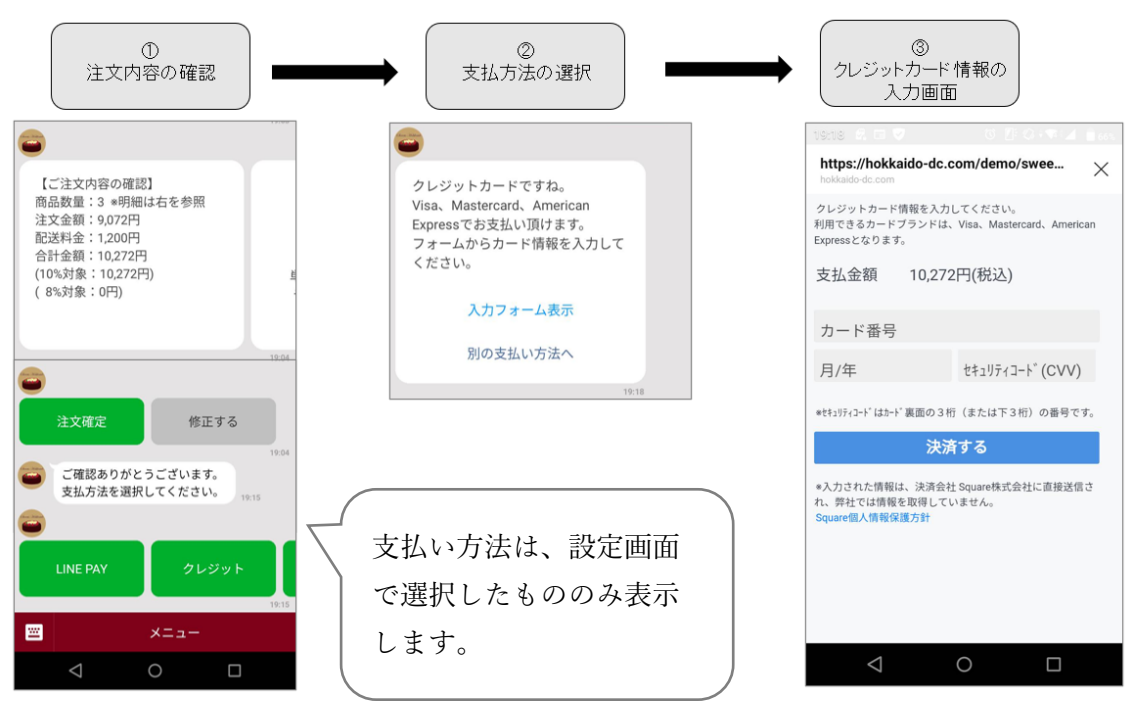

注文完了時に追加でメッセージ送信することもできます。その場合、送信するメッセージは 有料メッセージとなります。

<送信する場合の手順>

上部メニュー オプション ⇒ チャットコマース ⇒ システム設定 ⇒ 基本設定 送信完了メッセージ追加 : 「利用する」

追加送信するメッセージ : 予め作成しているリストから選択してください。

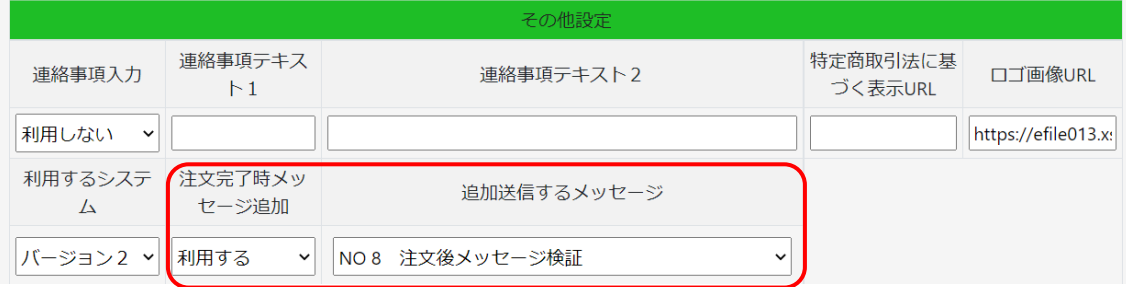

- <span id="page-18-0"></span>13. システム設定の流れ
	- (1)事前準備 ・・・ プライバシーポリシー、利用規約、特定商取引法に基づく 表記、キャッシュレス契約などを準備してください。
	- (2)チャットコマースの基本設定 ・・・ 注文処理方法などを登録
	- (3)リッチメニューの作成と設定 ・・・ 商品や履歴などを表示させるボタン
	- (4)カテゴリーやオプション選択肢の登録
	- (5)商品の登録 ・・・ 商品画像や金額、商品説明の登録
	- (6)店頭受取や送料計算項目の登録
	- (7)支払方法の設定
	- (8)注文処理のテスト

※リッチメニューに「特定商取引法に基づく表記」が必要です。また、注文者情報を入 力する際に、「利用規約」と「プライバシーポリシー」にも同意いただきます。予め同 意いただく規約などを準備してください。また、これらの書類はワードなどで準備し PDF ファイルとして書類を、ファイルアップロード機能で当システムのサーバーに設 置することも可能です。

<span id="page-19-1"></span><span id="page-19-0"></span>(1) 事前準備 ※キャッシュレス連携の設定

① チャットコマースメニューの表示

EDWARD システムの上部メニューから「設定」⇒「その他システム設定」と進むと、下の 画面が表示されます。

上部メニュー表示の欄をチャットコマースと選択して、「登録・更新」ボタンを押してくだ さい。

この設定により、上部メニューに「チャットコマース」へのショートカットが表示されるよ うになります。

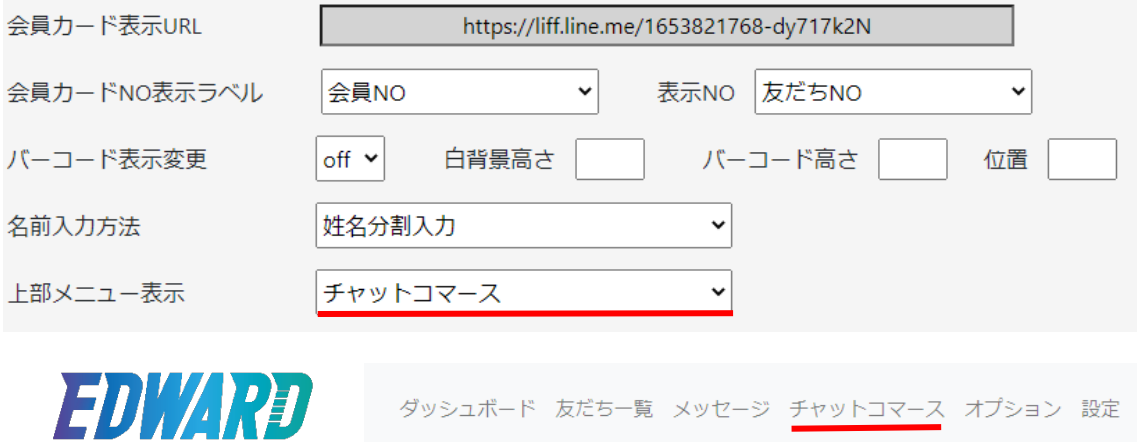

利用規約

当システムを利用する際の利用料金、コンテンツの著作権、取得する情報などについて定め た利用規約を準備します。下記の URL に利用規約のサンプルを公開しております。必要に 応じてご利用ください。

<https://hokkaido-dc.com/ma/asset/29:kiyakusample>

② プライバシーポリシー

<span id="page-20-0"></span>当システムでは、個人を特定する情報として「氏名」「住所」「生年月日」「電話番号」など を収集します。このため個人情報保護法に則ったプライバシーポリシーが必要となります。

上記の利用規約に関連して、当社のプライバシーポリシーも公開しておりますので、必要に 応じて参考としてください。

<https://hokkaido-dc.com/policy.pdf>

※利用規約などへの同意について

チャットコマースオプションでは、注文者の情報を入力される画面に、初回のみ利用規約な どに同意の文章とボタンが表示されます。

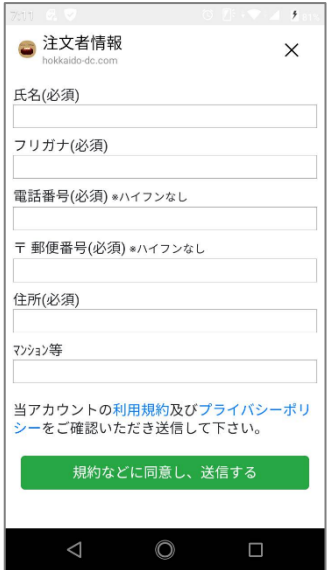

### 宅配便用の画面 みんじょう 店頭受取用の画面

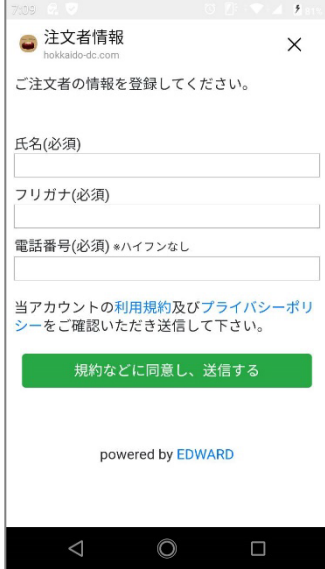

<利用規約とプライバシーポリシーの設定>

上部メニューから「設定」⇒「利用規約」と進むと下の画面が表示されます。利用規約など が表示できる URL を入力してください。

なお、ホームページなどで公開していない場合は、当システム上で公開できます。 後述する、ファイルアップロードをご覧いただきアップしてください。

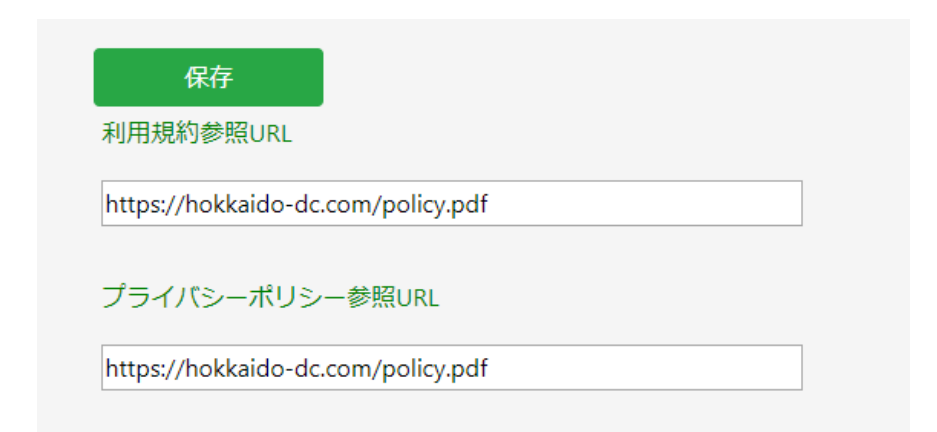

※ファイルアップロードについて

当システムで利用する PDF、png や jpeg など画像ファイルをアップロードすることができ ます。上部メニューから「設定」⇒「ファイルアップロード」を選択してください。

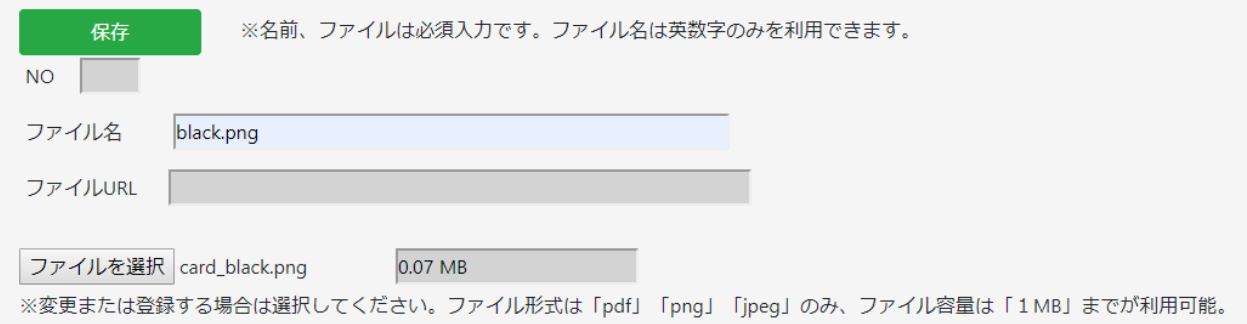

### ③ 特定商取引法に基づく表記

<span id="page-22-0"></span>スマートフォンから注文をしてもらうためには、特定商取引法に基づく表記が必要となり ます。当社の場合は下記の URL で表示しています。必要に応じて参考としてください。

### <https://hokkaido-dc.com/tokutei.pdf>

なお、消費者庁のホームページでは詳しく解説されております。こちらの内容を参考にして 作成してください。

<https://www.no-trouble.caa.go.jp/what/mailorder/>

<span id="page-22-1"></span>④ キャッシュレス契約 クレジットカード Square 当システムを利用してクレジットカード決済をするためには、Square とのアカウント作成 が必要です。Square 社のアカウント作成は下記の URL より行うことができます。

[https://squareup.com/signup/jp?lang\\_code=ja](https://squareup.com/signup/jp?lang_code=ja)

アカウントの作成後は、必要に応じて登記簿などを求められる場合があります。Square 社 からの問合せに応じてアカウントを作成してください。

<開発者向けサイトについて>

Square 契約後は、開発者向けサイトにて連携用の Application ID と Access Token を取得す る必要があります。Square で作成したアカウント情報により、下記のサイトにログインし てください。

<https://developer.squareup.com/apps>

開発者向けサイトにログインすると下の画面が表示されます。 アプリケーションを「+」のボタンをクリックして作成してください。

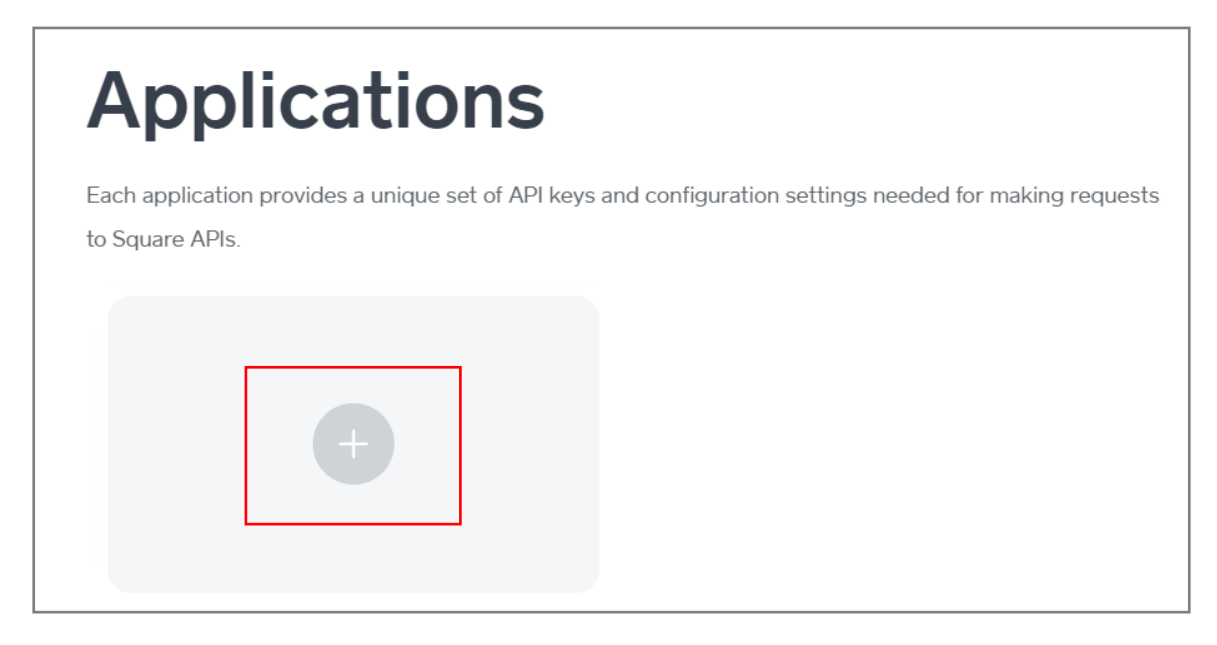

+ボタンをクリックすると次の画面が表示されます。Application Name に「Chatbot」など 適当な名前を付けてください。店舗名などでも構いません。 入力後、Save を選択してください

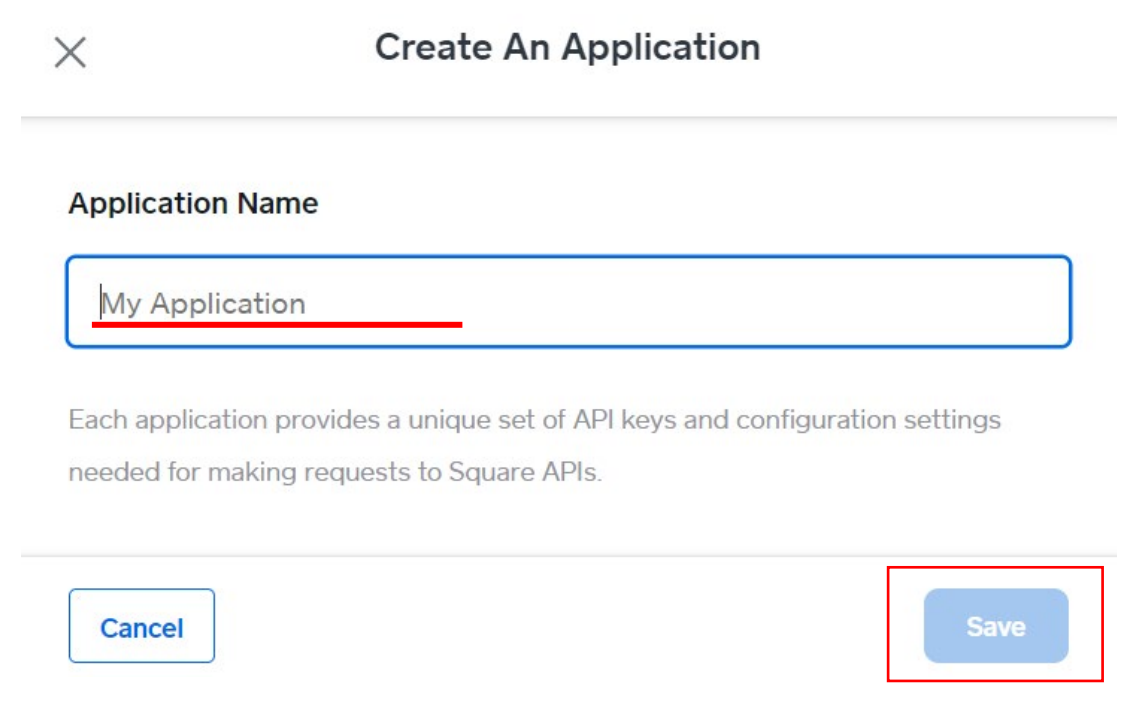

アプリケーションを作成すると、次のように ID と Token が表示されます。

☑ Production を選択してください。

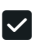

■ Application ID をコピーして EDWARD システムに貼り付けてください。

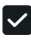

**▽** Access Token は「show」をクリックすると表示されます。 コピーして EDWARD システムに貼り付けてください。

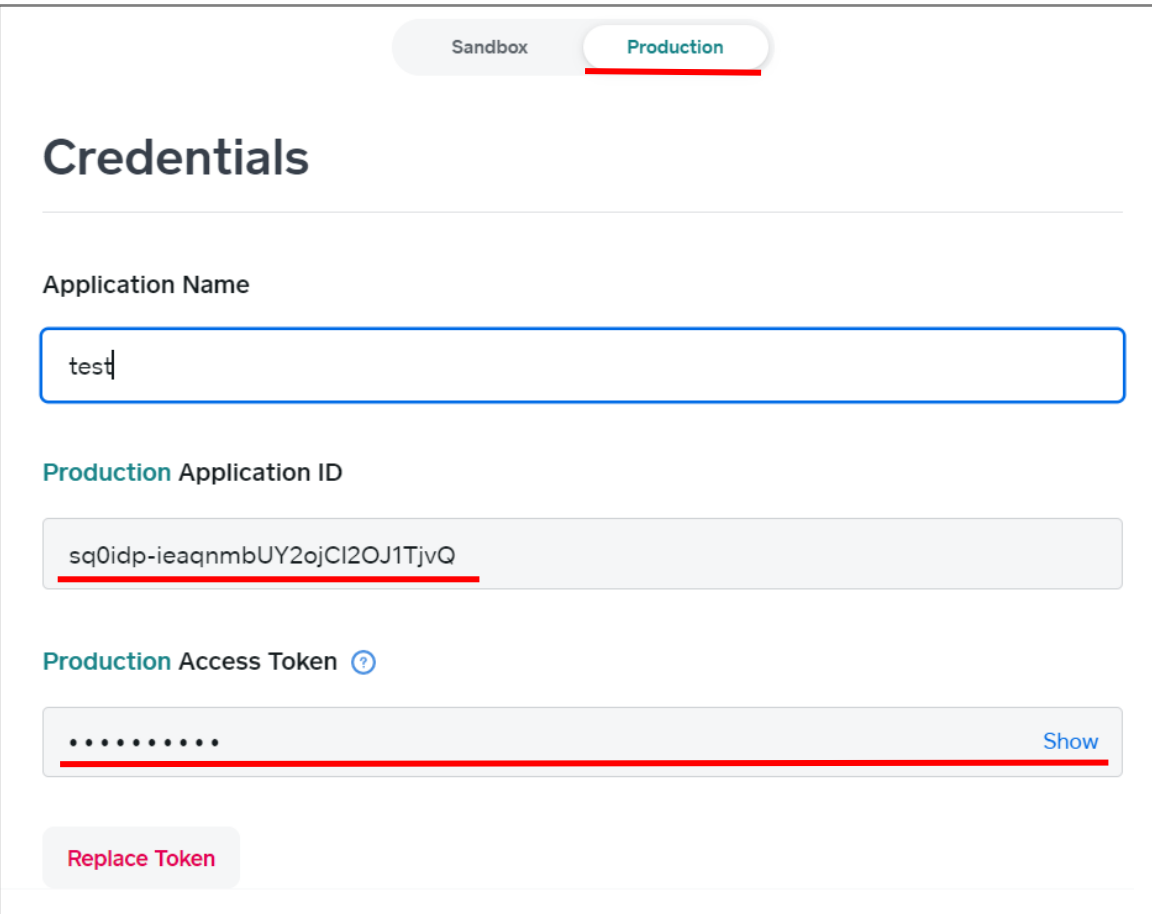

EDWARD システムに ID と Token を貼り付けます。 上部メニューより「チャットコマース」もしくはオプションメニューから「チャットコマー ス」を選択してください。

次に、「システム設定」⇒「キャッシュレス連携設定」と進むと下の画面が表示されます。

Square 用の登録項目に、それぞれ貼り付けてください。

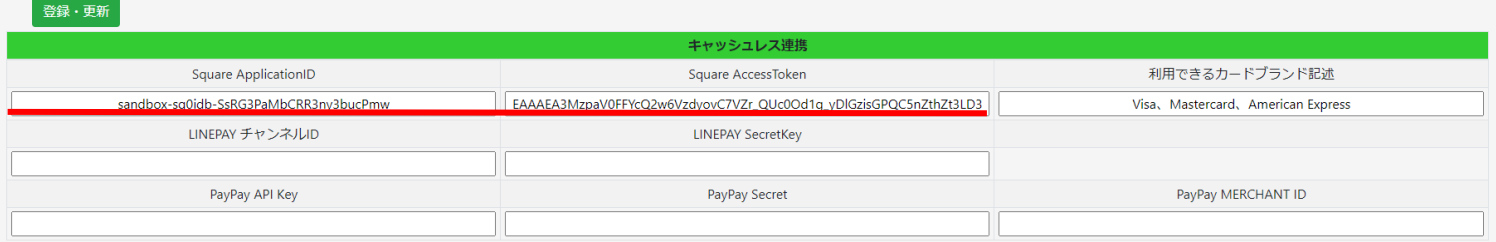

※当設定のセキュリティについて

この画面はシステム管理者権限が無い方には表示されません。

また、チャットコマースのメニューにも、リンクボタンが表示されません。

⑤ キャッシュレス連携 LINEPAY

<span id="page-26-0"></span>LINEPAY と連携するためには、LINEPAY の加盟店になる必要があります。LINE PAY の 加盟店申し込みは下記のホームページより行えます。

<https://pay.line.me/portal/jp/about/sign-up> ※「オンライン決済」として申込みをしてください。

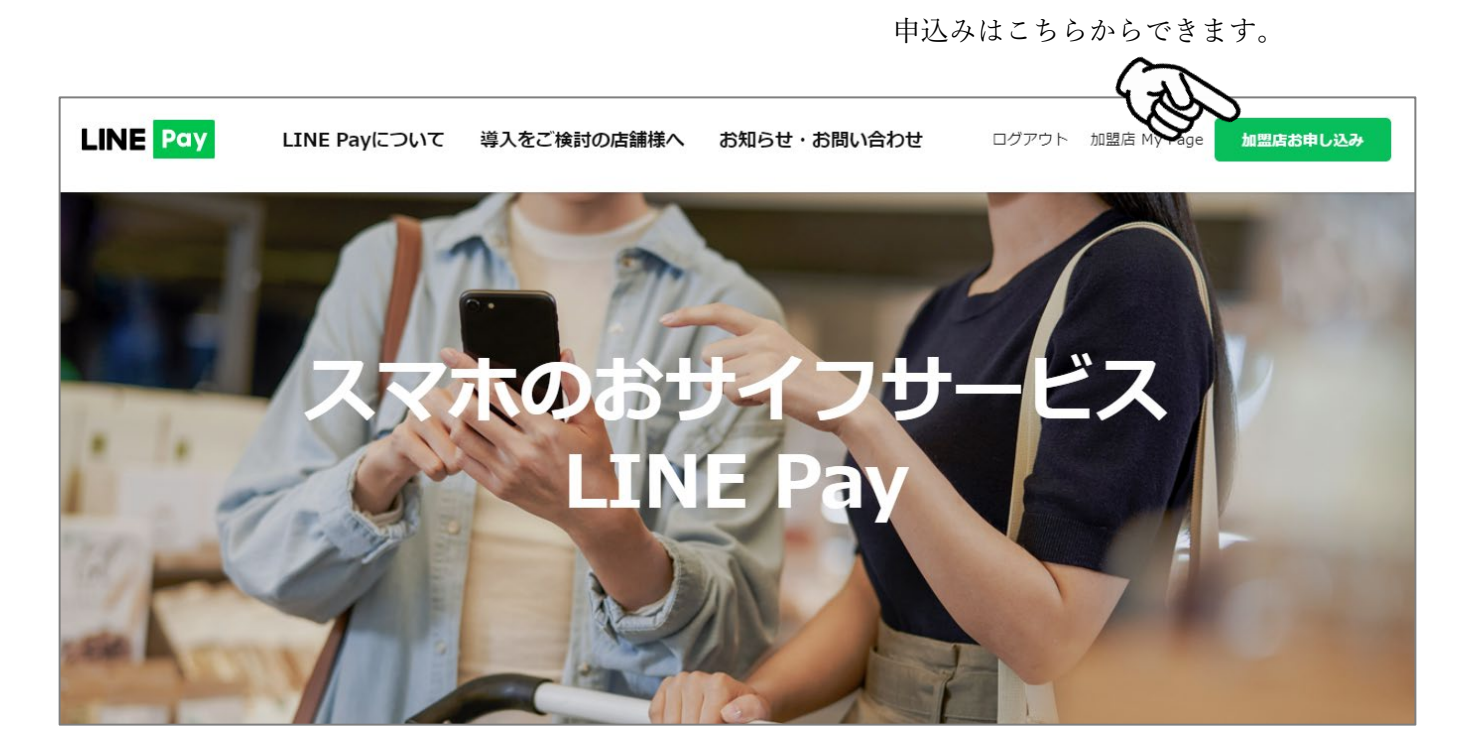

申込み完了後に、左側の「決済連動管理」より「決済サーバーIP 管理」を選択してくださ い。下記の画面に、当社よりお伝えしたサーバーIP アドレスを登録してください。

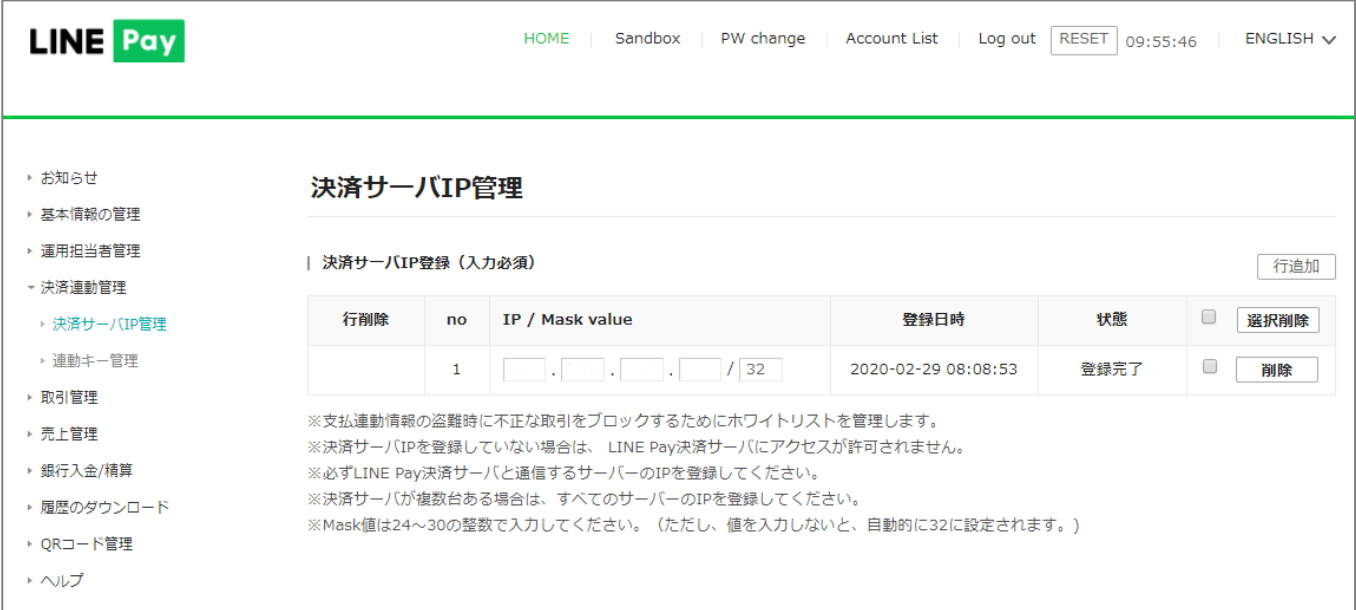

次に決済連動キーを取得します。左のメニューから「連動キー設定」を選択してください。 下の画面にてパスワードを入力すると表示されます。

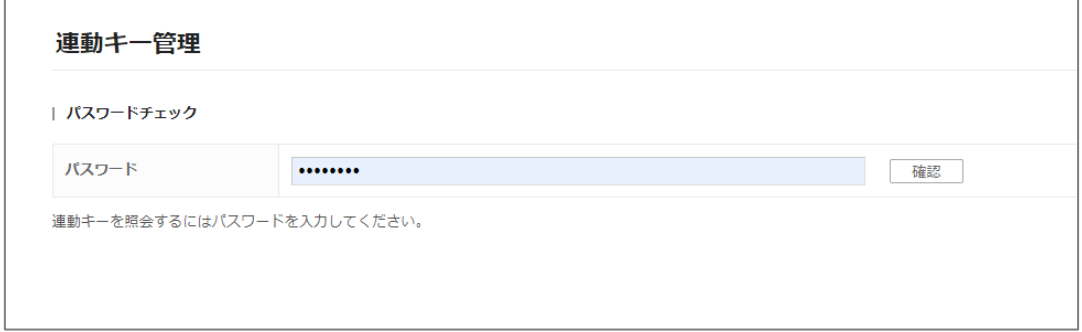

パスワード入力後に表示された ID と Secret Key をコピーしてください。

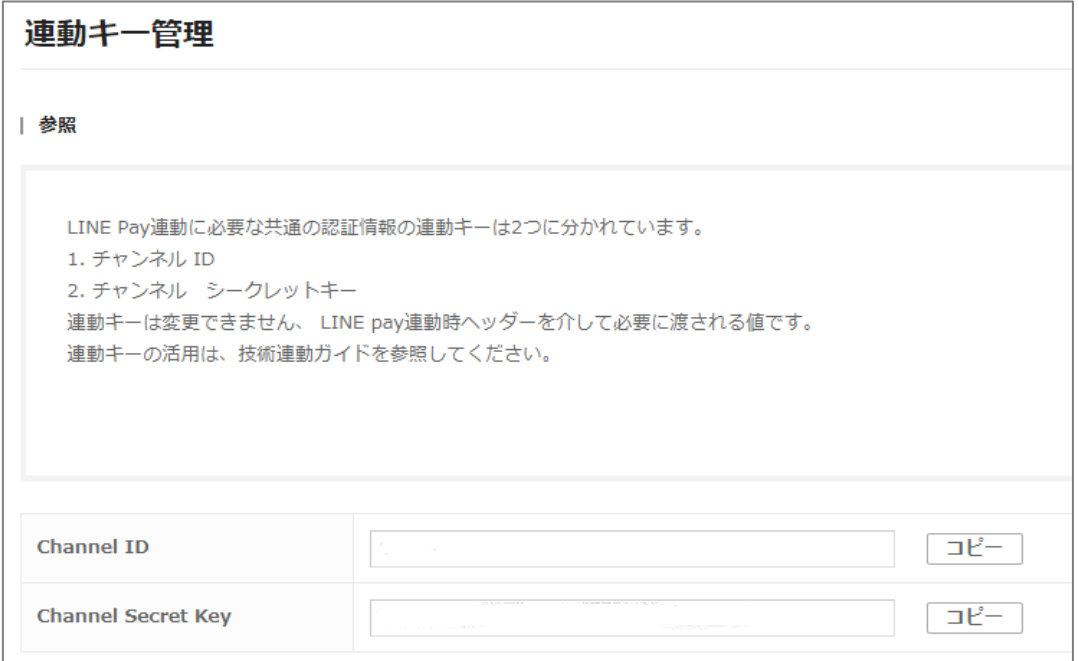

EDWARD の上部メニューから「チャットコマース」⇒「キャッシュレス連携設定」の右側 に LINEPAY の項目があります。それぞれを貼り付けてください。

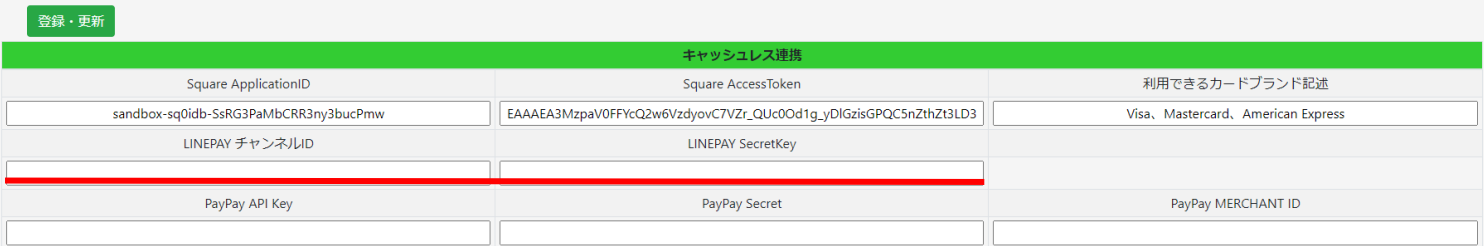

⑥ キャッシュレス連携 PayPay

<span id="page-28-0"></span>PayPay と連携するためには、チャットコマース構築後に下記のホームページより申請を行 えます。

<https://developer.paypay.ne.jp/>

<申請前に準備するものとして>

□運転免許証

□特定取引法URL

□チャットコマースURL

□ロゴファイル 最大サイズ 222×222 ピクセル (1:1 の比率) JPG または PNG 形式 □サーバー設定通知 決済サーバーのIPアドレス

□サーバー設定通 Webhook 受信 URL https://•••.edward•••.com/httpclient,

サーバーURL の後ろだけ paypay\_httpclient に書き換えてください。

[https://●●●.edward●](https://%E2%97%8F%E2%97%8F%E2%97%8F.edward/)●●.com/paypay\_httpclient

申込みはこちらからできます。

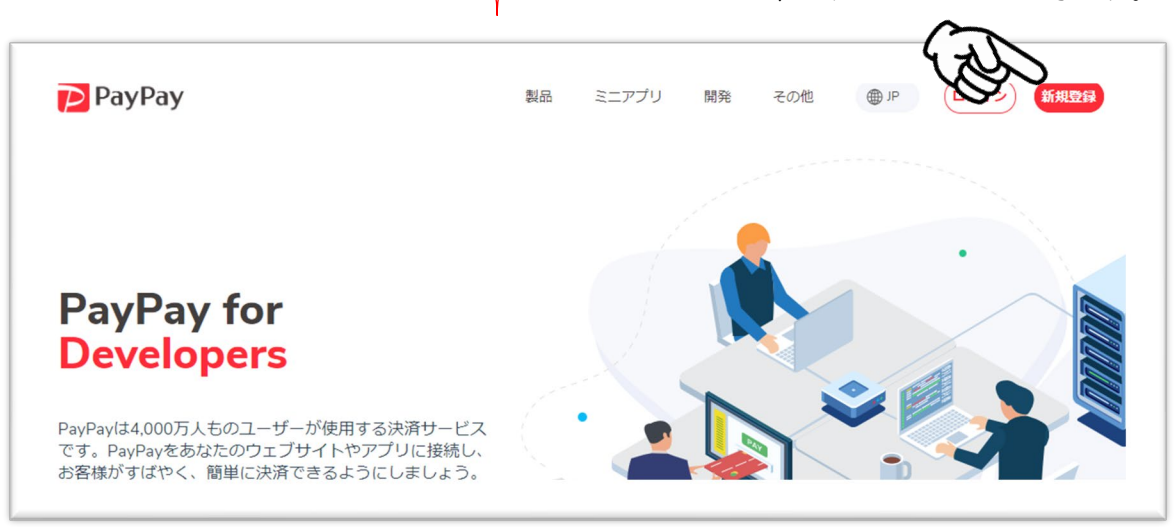

登録完了後、「開始する」を選択してください。

下図の「申込みする」を選択してください。

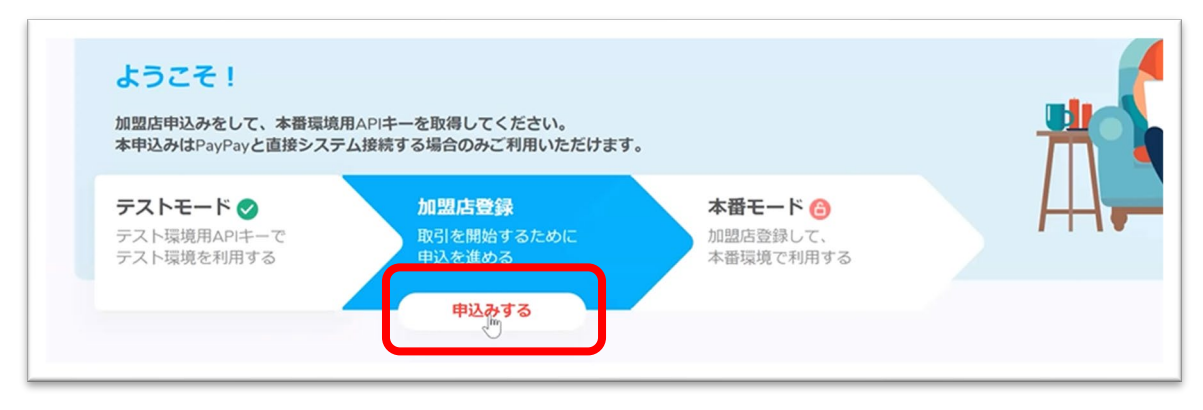

下図の赤枠を選択し「お申込みフォームへ」を選択してください。

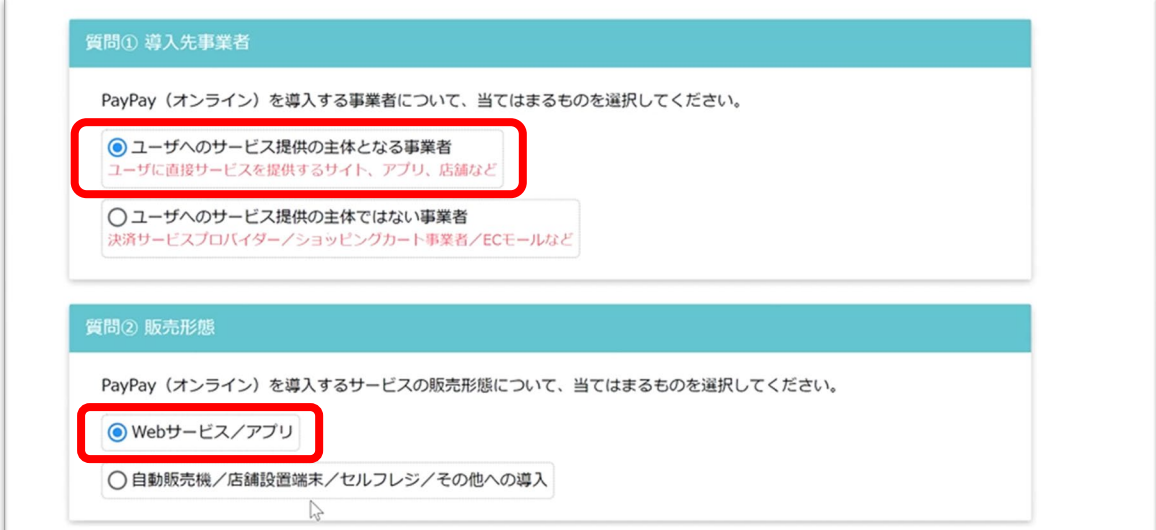

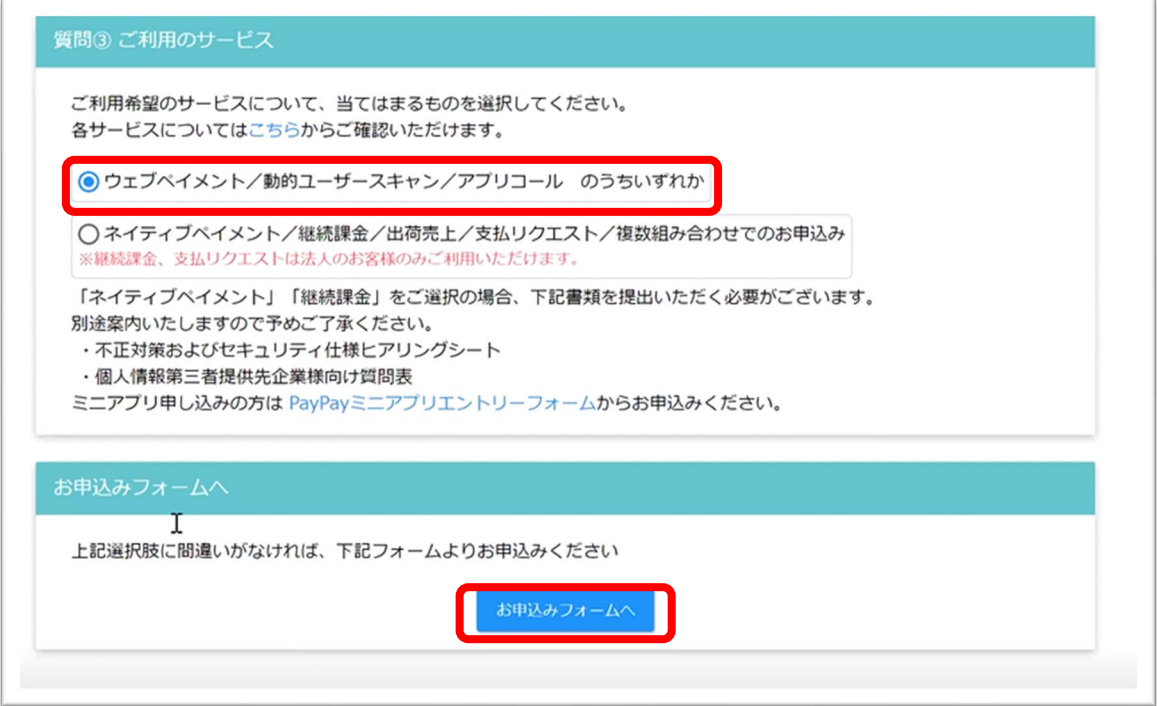

PayPay オンライン加盟店のお申込みの必要事項を登録してください。審査開始となります。

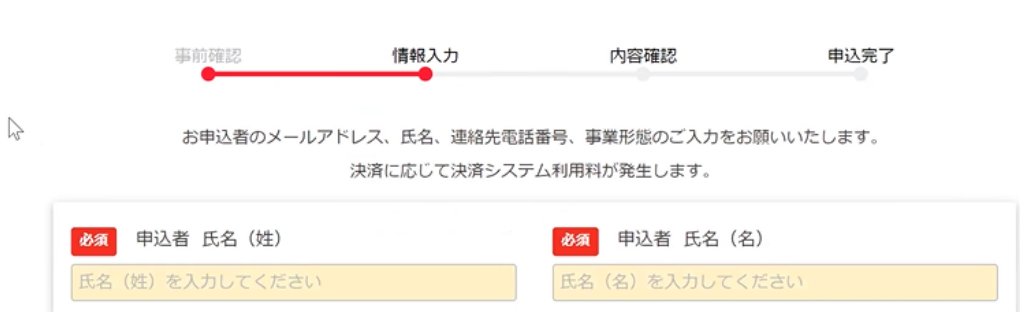

PayPayオンライン加盟店のお申込み

## 審査完了後、EDWARD の上部メニューから「チャットコマース」⇒「キャッシュレス連携 設定」に PayPay の項目があります。それぞれを貼り付けてください。

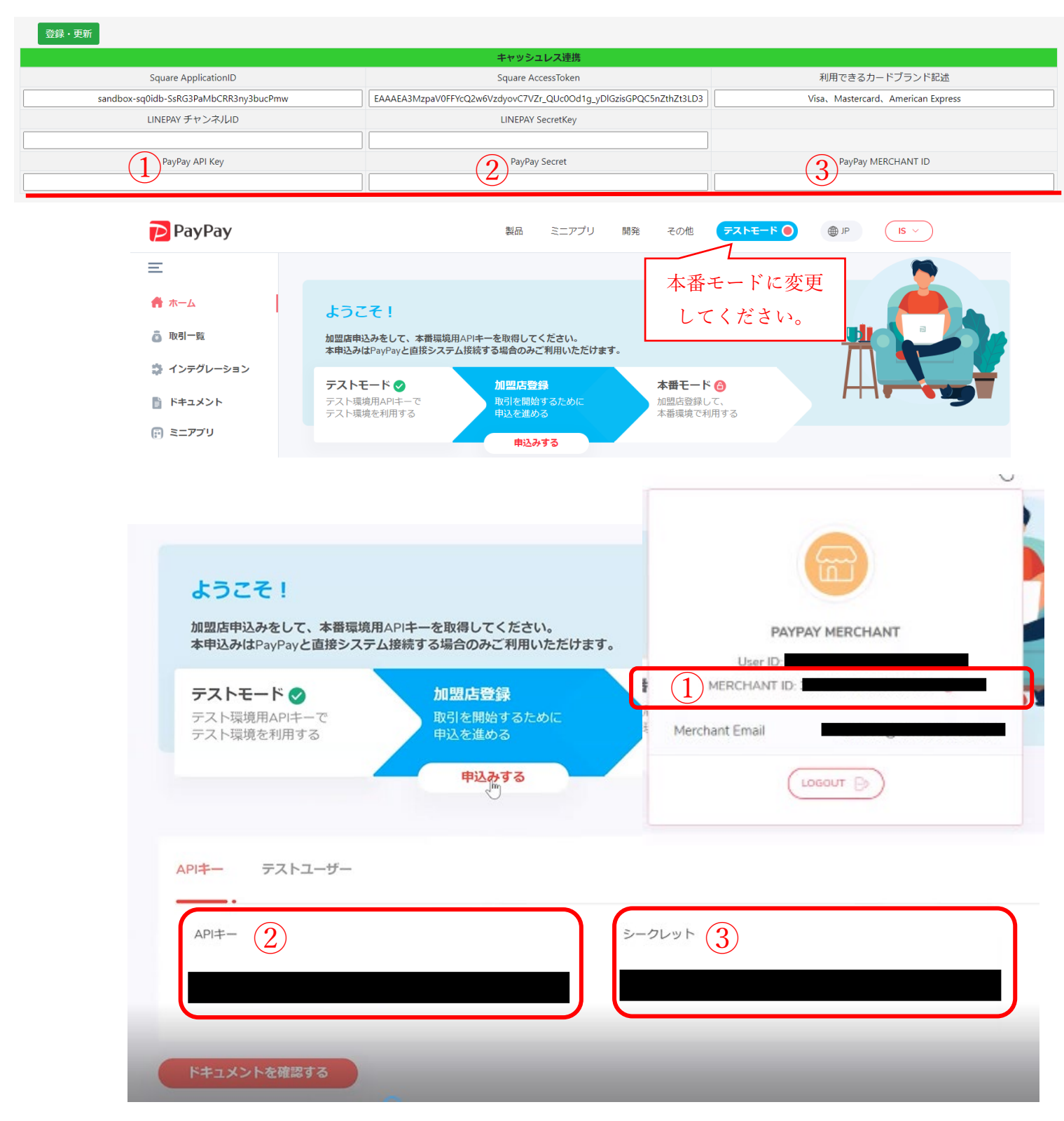

<span id="page-31-0"></span>(2) チャットコマースの基本設定

注文処理の方法や支払い方法などを設定します。上部メニューもしくはオプションから「チ ャットコマース」⇒「システム設定」⇒「基本設定」をクリックしてください。

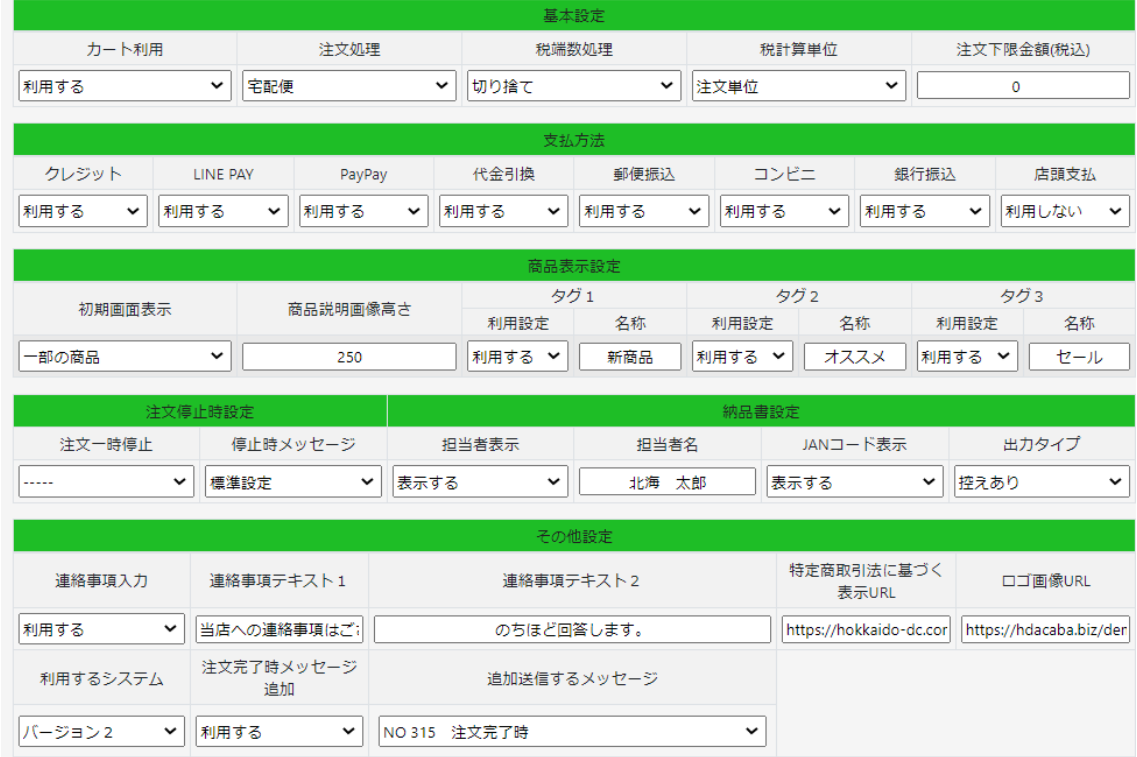

下の画面が表示されますのでそれぞれの項目を設定してください。

- ① 基本設定
- ・カート利用 一度に複数商品を注文できるカートを利用する場合は「利用する」に。

・注文処理 宅配便 か 店頭受取か 併用処理を選択してください。 ※カート単位の処理となります。商品単位で指定することはできません。

- ・税端数処理 カートを利用しない場合、カートを利用する場合に消費税を計算する際の 端数処理の方法。
- ・税計算単位 注文単位 か 商品単位かを選択してください。
- ・注文下限金額(税込) 注文下限金額を利用する場合は金額を設定してください。

② 支払方法

利用する支払方法を「利用する」にしてください。

- ・クレジット Square 連携がされている場合のみ利用できます。
- ·LINE PAY
LINE PAY
LINEPAY 連携がされている場合のみ利用できます。
- ・PayPay PayPay 連携がされている場合のみ利用できます。
- •代金引換 宅配便の代金引換手数料を注文確定後に表示できるようになります。
- ・郵便振込 注文確定時に「郵便振込用紙」を同梱しますと送信されます。
- ・コンビニ 注文確定時に「コンビニ用の振込用紙」を同梱しますと送信されます。
- ·銀行振込 振込口座などを送信します。口座は2つまで登録できます。
- ・店頭支払 店頭にて支払うこととし、LINE 内で決済は行いません。
- ③ 商品表示設定
- ・初期画面表示 すべての商品 か 一部の商品かを選択してください。 ただし、商品数が多い場合は読み込みに時間がかかります。
- ・商品説明画像高さ 初期値 250px ※推奨サイズ 横幅 375px×縦 250px
- ・タグ1~3 利用する場合、利用設定を「する」を選択し名称を登録してください。 名称例) 新商品・セール・おすすめ

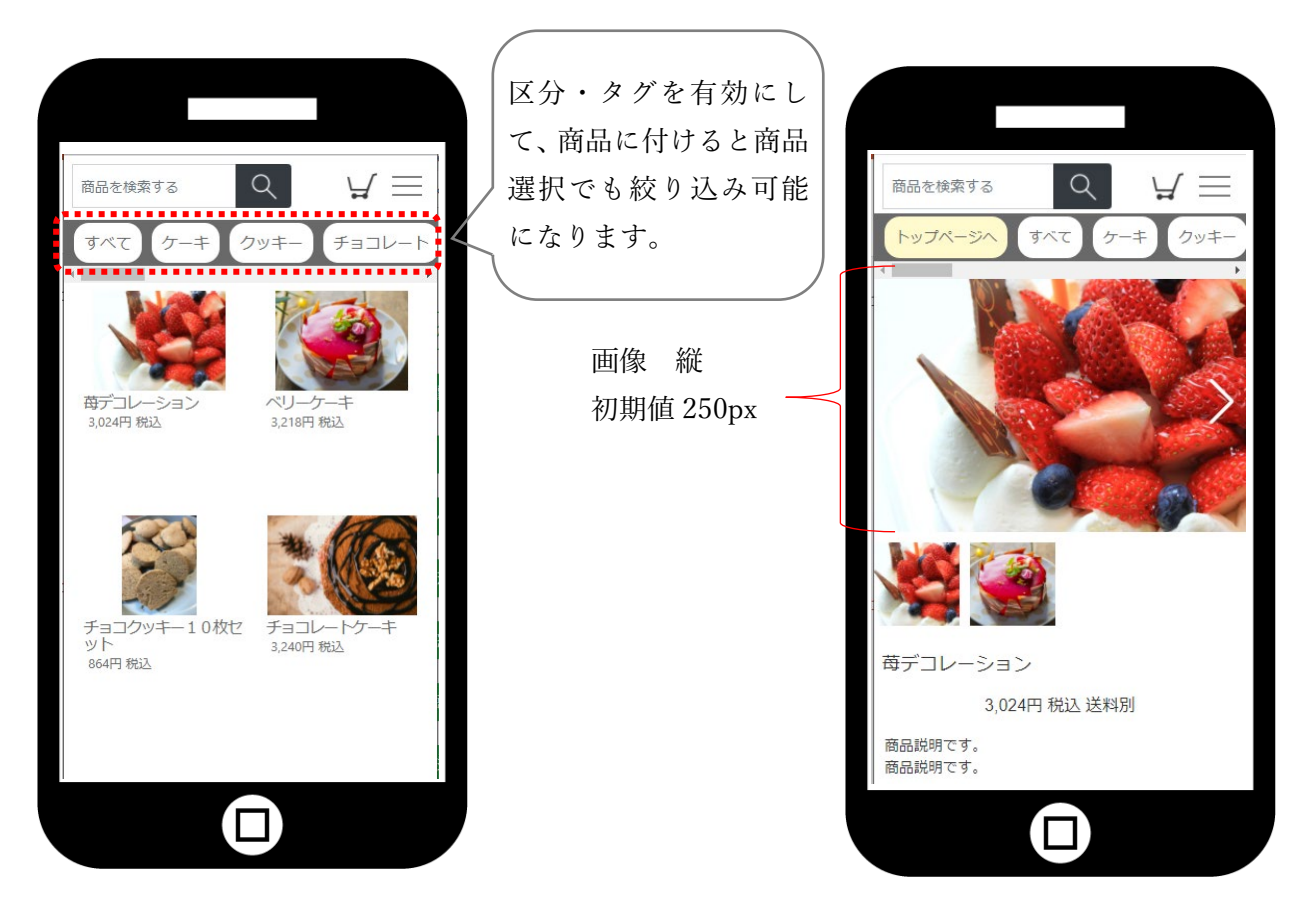

④ 注文停止時設定

商品選択画面やトークに注文関連の送信があった場合、システム管理者以外の方に一時停 止されている旨のメッセージが表示されます。表示させるメッセージは停止時メッセージ にて選択できます。システム管理者は、商品入れ替えなどの作業を実施しながら画面を確認 する必要があるため、通常通り商品などのメッセージが表示されます。

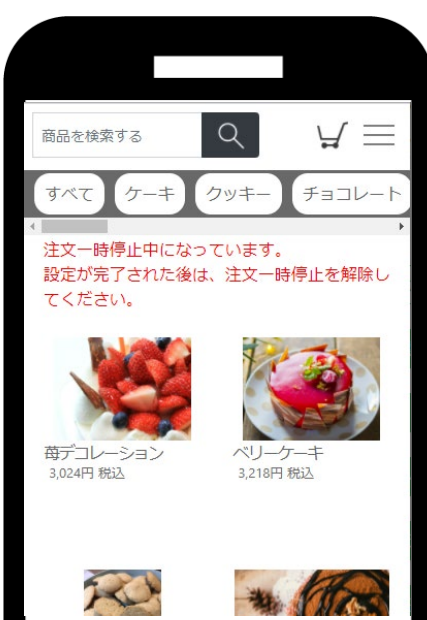

・注文時一時停止 注文を一時的に受け付けたくない場合は「停止する」を選択しく ださい。

・停止時メッセージ 標準設定:注文一時停止中になっています。設定が完了された 後は、注文一時停止を解除してください。

※このメッセージ内容を変更することはできません

右図は、一時停止している場合のシステム管理者 画面になります。

お友だちに表示される標準設定メッセージは 「ただいま、都合により注文受付を停止しており ます。お手数をおかけしますが、時間をおいてか ら再度ご利用ください。」になります。 商品画像も表示されません。

- ⑤ 納品書設定
- ・担当者表示 あり・なし
- ・担当者名
- ・JAN コード表示
- ・出力タイプ

控えあり ・ なし

納品書のそれぞれの項目を 設定してください。

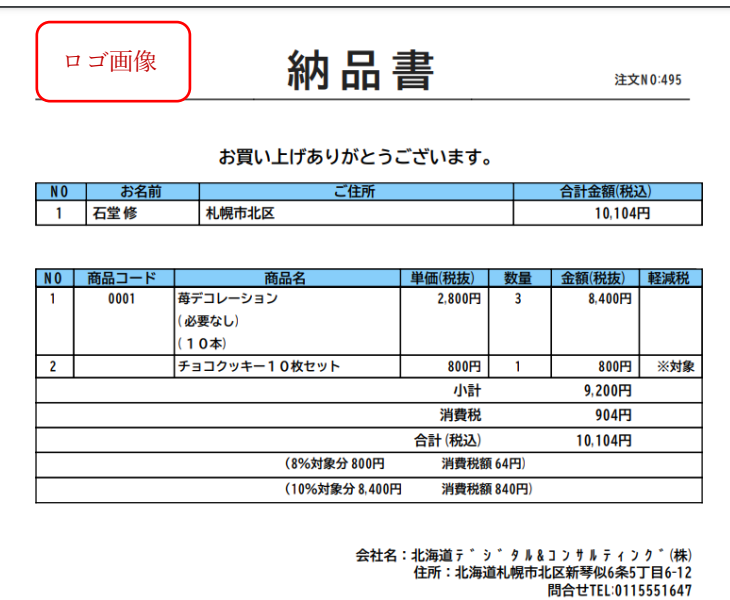

⑥ その他設定

・連絡事項入力 注文確定する前に下図のようなメッセージを送信することができます。 必要な場合は利用するにしてください。 利用する場合は、連絡事項のフォームの設定が必要となります。 チャットコマース ⇒ システム設定 ⇒ LIFF 設定

連絡事項入力フォームは、入力すると自動的に作成されます。

- 連絡事項テキスト1 下図(1)
- •連絡事項テキスト2 下図2

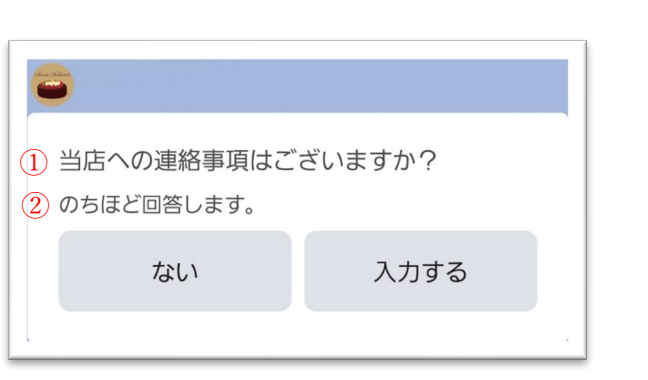

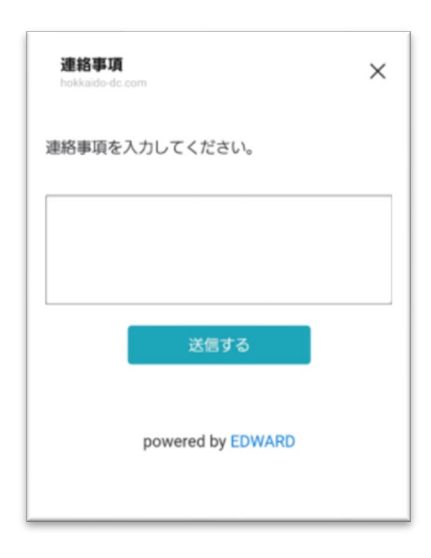

・特定商取引法に基づく表示 URL

HP 等にリンクできない場合などは、ワードなどで準備し PDF ファイルとして書 類を保存してください。ファイルアップロード機能で当システムのサーバーに設 置することも可能です。

· ロゴ画像 URL 約品書の左上にロゴ画像を表示することができます。 ファイルアップロードURLで設定してください。 ※推奨サイズ 縦 600px 1 MB以内 例)下図作成サイズ 横幅 1800px 縦 600px

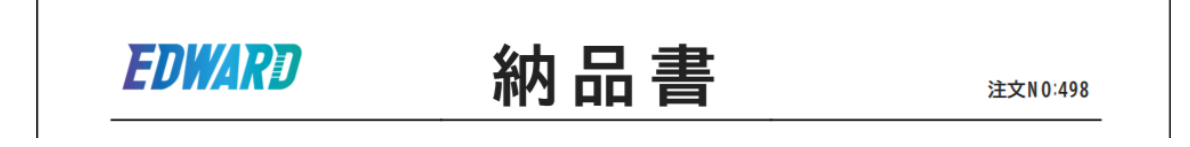

・利用するシステム バージョン1 か バージョン2を選択してください。 ※バージョン1を選択した場合は旧マニュアルとなります。 連絡事項を入力してもらう際のメッセージに表示される内容を登録できます。

1は 1 行目、2は 2 行目ということを表しています。店頭受取テキストも同様の内容を設 定します。(注文処理が店頭受取の場合のみ)

※これらの内容が設定されていない場合、注文途中でメッセージが表示されませんのでご 注意ください。

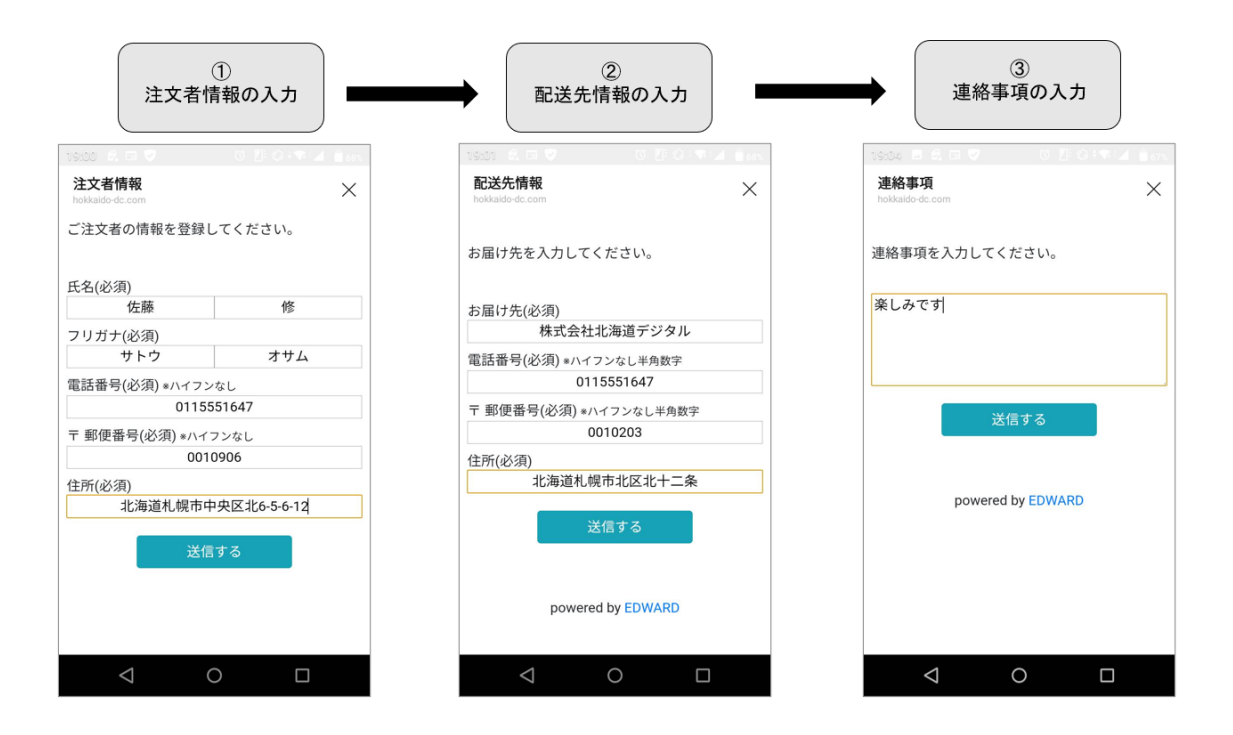

- <span id="page-35-0"></span>(3) 宅配便設定
- ① 注文処理設定

注文処理方法などを登録します。 ※代引き料金再確認については、料金0円以外は「確認する」にしてください。

② 配送業者設定

配送業者を選択させる場合は、こちらで配送業者を登録してください。

- ③ 配送重量区分設定 配送重量により配送料を計算します。業者指定をしない場合は、「業者指定なし」と表 示されます。重量区分として下限と上限の重量を設定してください。
- ④ 配送料設定 業者別に配送料を都道府県別に設定してください。通常便送料とクール便送料が設定

できます。

- ⑤ 配送時間指定設定 業者別に配送時間の選択肢を設定してください。
- ⑥ 代引手数料設定

業者別に代金引換で宅配便を利用する場合に設定してください。 代引き手数料が無料の場合は、代引き料金再確認を表示させないことも可能です。 その場合、注文処理設定で設定してください。

⑦ カレンダー設定(宅配便用)

カレンダー形式で配送可能日を設定できます。自社で配達することを想定されている 場合は休日などを配送しない場合は×にしてください。 曜日を指定して一括変更することもできます。

※配送区分の初期化や曜日指定一括変更を行うと、全ての年月日が更新されます。

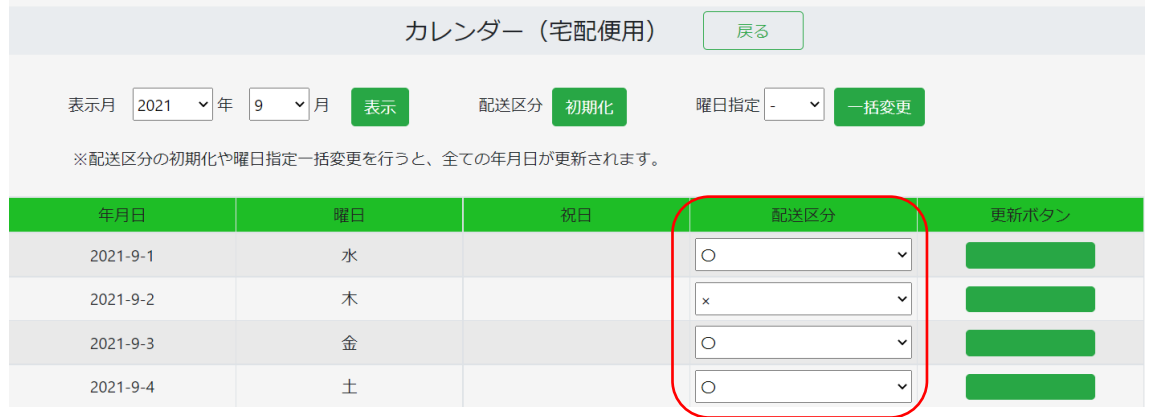

<ヤマト B2 連携>

宅配便を利用している場合に、ヤマト運輸の B2 クラウドを利用している場合、送り状を作 成する際に外部取込み用の CSV データが当システムからダウンロードできます。ダウンロ ードデータ内で利用する「B2 請求先コード」「B2 運賃管理番号」を登録できます。 詳しくは後述 10.注文後の処理につい[て\(2\)注文内容の確認で](#page-50-0)解説しております。

- <span id="page-37-0"></span>(4) 店頭受取用設定
- ① 店頭受取注文処理設定 注文処理方法などを登録します。

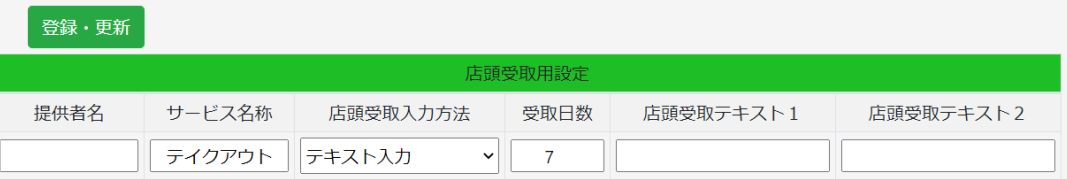

提供者名 商品選択やカートなどの画面ヘッダー部に表示されます。 店頭受取入力方法 選択型 か テキスト入力を選択してください。 受取日数 0~7を選択してください。

店頭受取テキスト1・2

店頭受取入力方法で「テキスト入力」を選択した場合に必要となります。

- 例)テキスト1 店頭受取の予定を入力してください。
	- テキスト2 ※営業時間や注文数のご都合などで、ご希望がある場合など…
- ② 来店受取予定設定

受取予定を選択させる場合は、登録してください。例)「午前中、午後、夕方」など

※来店受取予定が設定されていない場合は、注文を進めることができません。 店舗別設定を行う場合は、各店舗で設定してください。

③ カレンダー設定(店頭受取用)

カレンダー形式で来店可能日を設定できます。定休日など受取できない場合は×にし てください。曜日を指定して一括変更することもできます。

※配送区分の初期化や曜日指定一括変更を行うと、全ての年月日が更新されます。

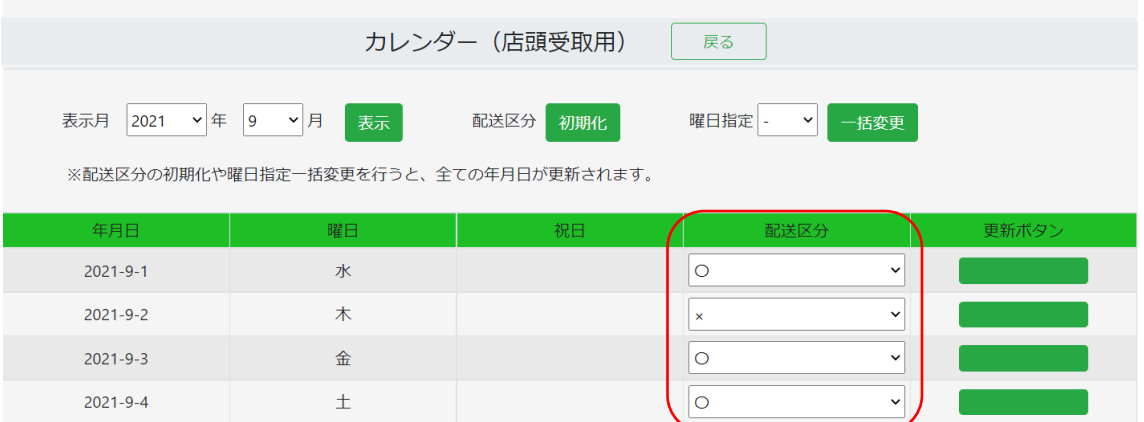

更新ボタンは、データを更新するときに押すとデータが更新されるボタンになります。 その日の配送区分が更新されます。

※店舗別に運用される場合に、店舗別設定がされていない場合は、全体に設定されてい るカレンダーが適用されます。

<span id="page-39-0"></span>(5) LIFF 設定

### 利用している LIFF アプリの URL。原則変更しないでください。

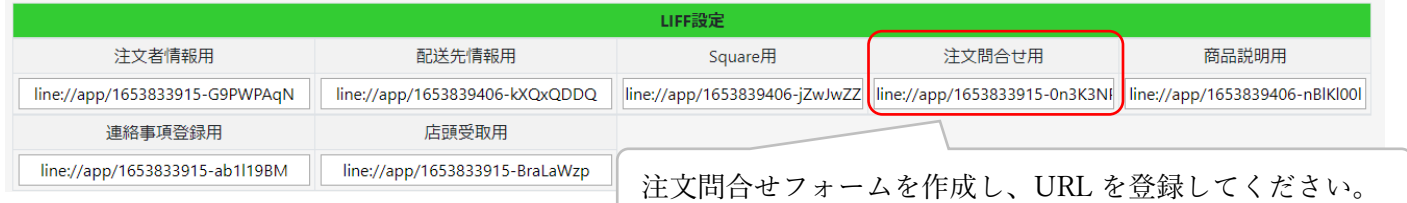

<注文問合せ用について>

注文完了後に、トークをさかのぼって「キャンセル」を選択したときに入力フォームを表示 することができます。注文完了後はキャンセルできない制御をしています。

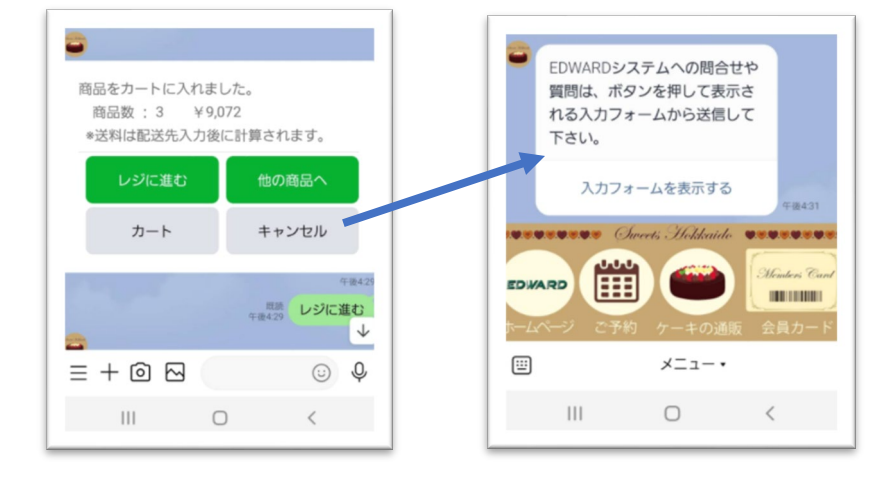

<span id="page-39-1"></span>(6) リッチメニューの作成と設定

下記の URL より、練習用画像をダウンロードし圧縮ファイルを解凍してください。 ファイル内にメニューに使える画像が登録されています。

<https://hokkaido-dc.com/ma/asset/25:exgazou>

注文処理 宅配便用(ONLINE 通販メニュー)

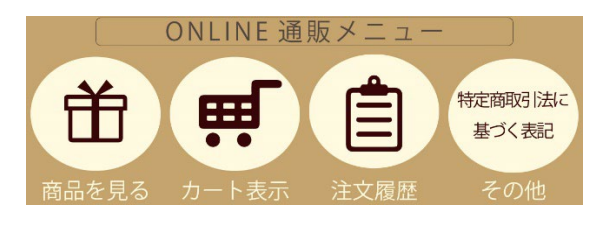

注文処理 店頭受取用(テイクアウト・モバイルオーダー)

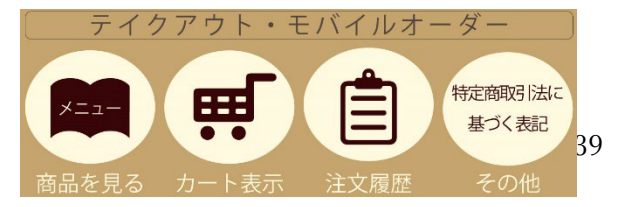

EDWARD の上部メニューより、「オプション」⇒「リッチメニュー」と進み、「新規登録」 ボタンを押してください。表示された画面にて、下の様に設定してください。

※練習用画像を使う場合は、サイズをハーフサイズにしてください。 ※「ファイルを選択」ボタンを押して、練習用画像を選択してください。

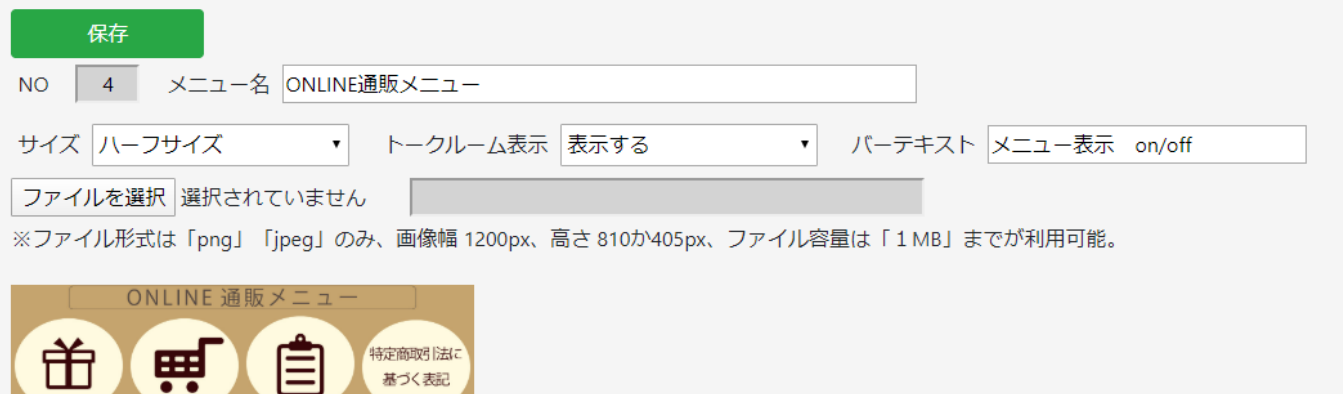

タップ時アクションは、練習用画像の場合はアクション数「4」になりますので選択してく ださい。

次に NO1~4のアクションを下の画像の様に登録します。 但し、NO4の URI リンクの URL は「特定商取引法に基づく表記」を登録した URL とし てください。

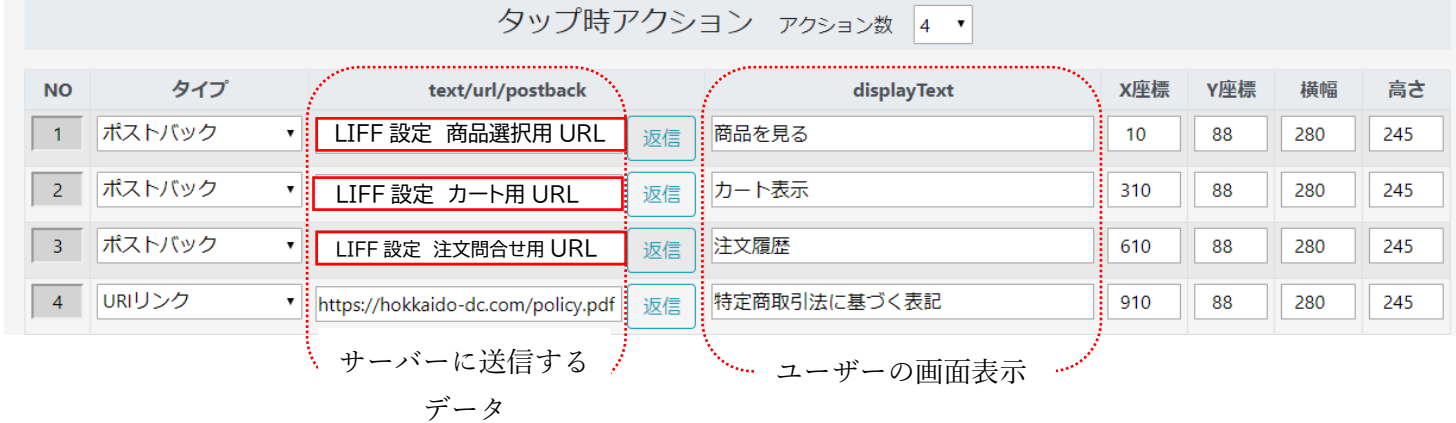

・ポストバックについて

LINE のチャットボットで使う専門用語としてポストバックという言葉があります。 これはトークでの表示内容と、当システムに送信される内容が異なる内容を送信すること を意味しています。

例えば、LINE のトーク画面で「続きを見るボタン」などを押した際に、利用者のトーク画 面にも「続きを見る」と表示されます。

このときに、システムには「コンテンツ NO3の続きを見る」と言ったような内容を送信し たい場合にポストバックを利用します。

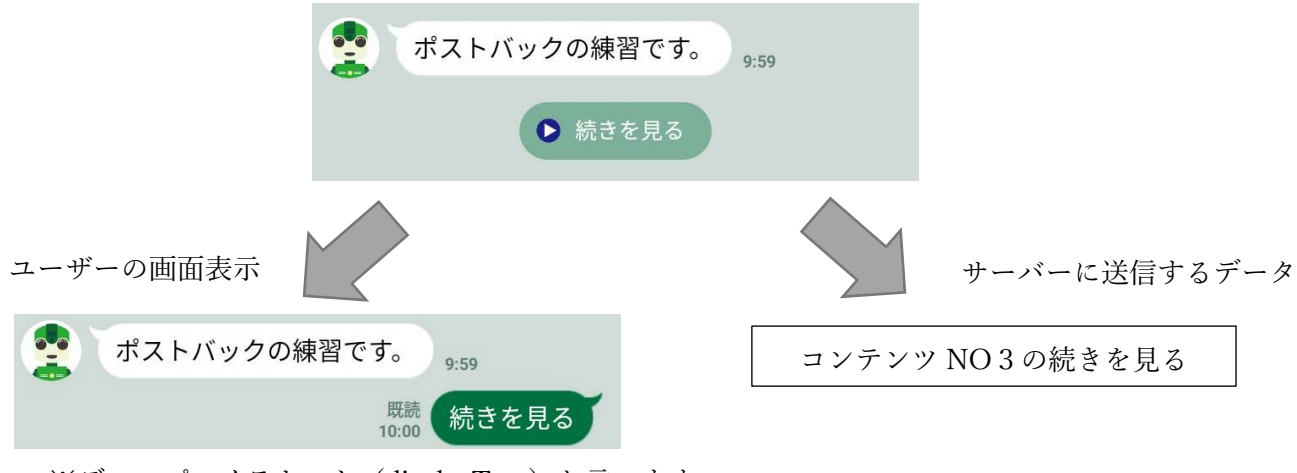

※ディスプレイテキスト(displayText)と言います。 <リッチメニューを表示させる方法> お手元のスマートフォンの LINE にリッチメニューを表示させるためには、次の二つの方 法があります。

① テストとして、自分のアカウントだけに表示する

上部メニューより「友だち一覧」を選択して、自分の表示名などをクリックして、詳細画面 を表示してください。

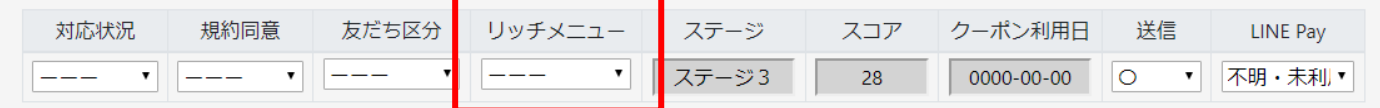

こちらのリッチメニューを選択すると、その友だちだけメニューが変更されます。 設定すると、LINE オフィシャルマネージャーや当システムでデフォルト設定しても、個別 の設定が優先されて表示されますのでご注意ください。

② 本運用として全ての友だちに表示する

「オプション」⇒「リッチメニュー」の画面にて、表示させたいリッチメニューの右側に ある「デフォルトにする」をクリックしてください。

<span id="page-42-0"></span>(7) カテゴリー登録

カテゴリー選択肢を利用する際には事前に登録することが必要です。 カテゴリーとは、商品の大区分やタブなどを指します。

下の例では「ケーキ」が大区分であり、「ケーキ」を選択すると、ケーキの商品一覧が表示 されます。

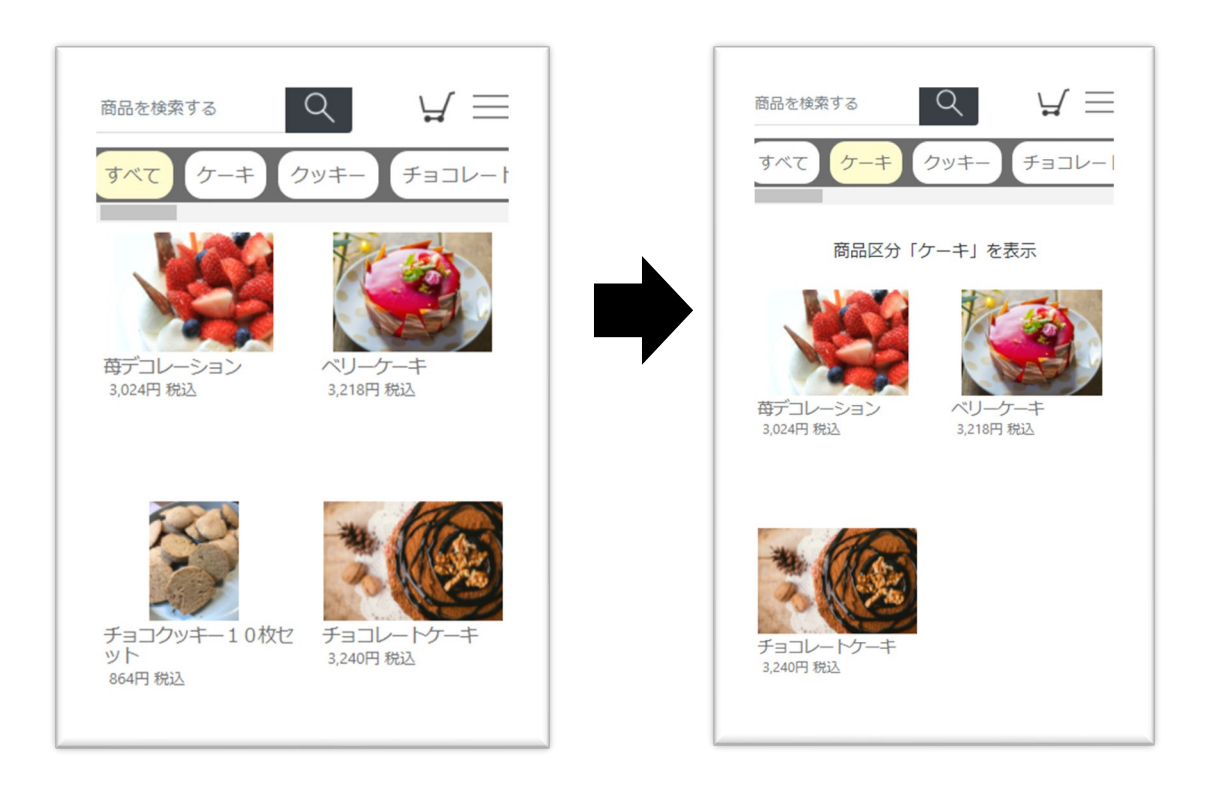

商品一覧の画面から、「商品」を選択すると、LINE 内のブラウザで下の画面が表示されま す。この画面では、商品の詳細写真が 10 枚までスライドとして表示することができます。 また、注文数の下に商品ごとに個別のオプション選択リストを選択させることができます。

「商品説明詳細」画面商品説明詳細  $\times$ kkaido-dc.com 商品画像 10 個までスライド表示 画像は横幅 100%に表示させるため サイズは端末によって変化します。 推奨は、横幅 375px×縦 250px です。 チョコレートケーキ 説明文 3,240円 税込 送料別 説明文の下に 本格的なチョコレートを贅沢に使ったケーキです。 表示テキストからリンクを2つまで リンク ―>商品を動画で見る 設定することができます。 \*商品到着後はお早めにお召し上がりください。 \*冷凍便での配送となります。解凍に時間がかかりま 注意文 表示テキストは自由に設定すること す。 ができます。 注文数  $0 \div$ 商品を動画で見る(表示テキスト) チョコプレート  $\div$ 必要なし オプション選択リスト1~3 ロウソク ロウソクはいらない  $\hat{\mathbf{z}}$ 有料の場合は金額も選択肢に表示することができます。 配達明細書 明細は不要  $\div$ 当アカウントの利用規約及びプライバシーポリシーをご 確認いただき送信して下さい。 規約などに同意し、送信する  $\triangleleft$  $\bigcirc$  $\Box$ 

① カテゴリー登録

大・中・小区分はチャットコマースメニューから「システム設定」⇒「カテゴリー登録」を 選択すると設定できます。カテゴリーを利用しない場合は商品一覧が表示されます。

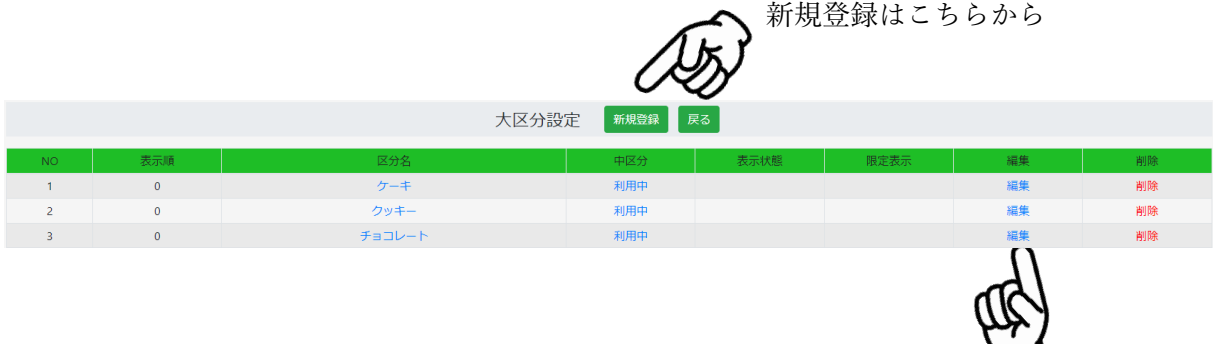

大区分に関連付けて中区分を設定する場合は、編集を選択し 中区分を「利用する」にしてください。

新規登録ボタンをクリックすると次の画面が表示されます。画面に従って入力してくだい。

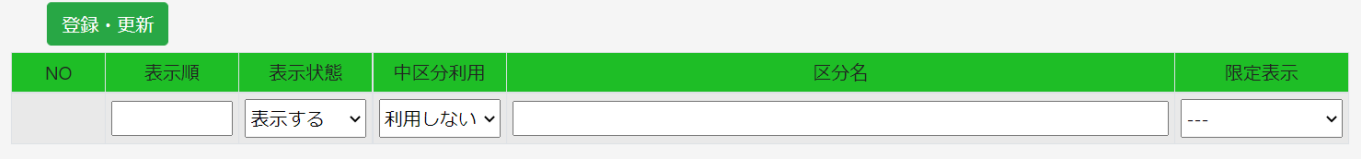

·限定表示 宅配便のみ か 店頭受取のみを選択してください。

<span id="page-44-0"></span>(8) オプション選択リスト

オプション選択肢を利用する際には事前に登録することが必要です。

熨斗やギフト設定など商品の注文時に選択してもらうリストをオプション選択リストとい います。オプション選択リストは、商品説明詳細画面で表示されます。

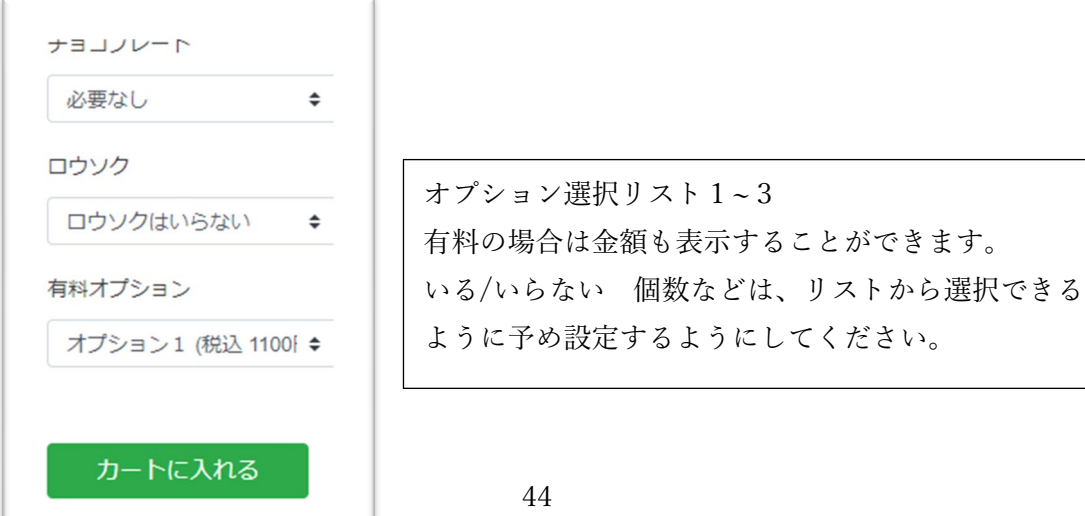

オプション選択リストは上部メニューの「チャットコマース」⇒「システム設定」⇒「オプ ション選択リスト」から設定できます。有料オプションを利用する場合は、金額の設定をす ることもできます。

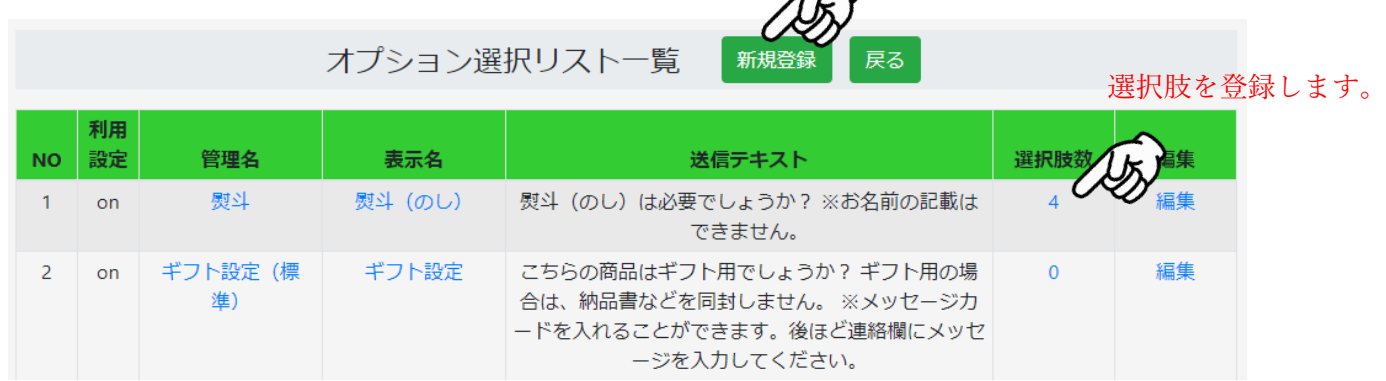

新しいリストを登録できます。

オプション選択リストは複数登録でき、それぞれのリストに選択肢を登録することができ ます。新規登録ボタンを押すと、次の画面が開きます。

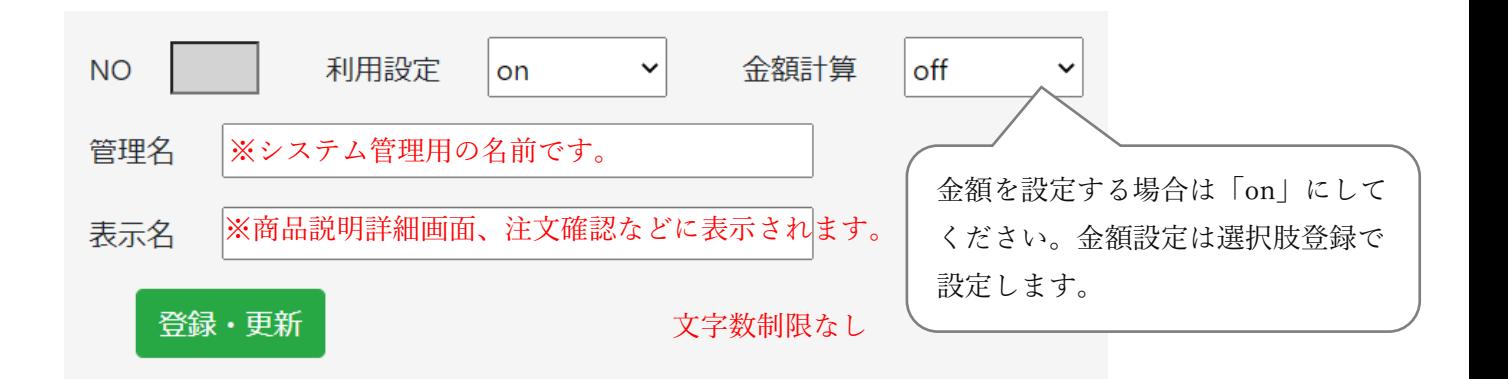

それぞれのリストには、選択肢を登録できます。選択肢を登録するためには、オプション選 択リスト一覧画面で選択肢数の数字をクリックします。

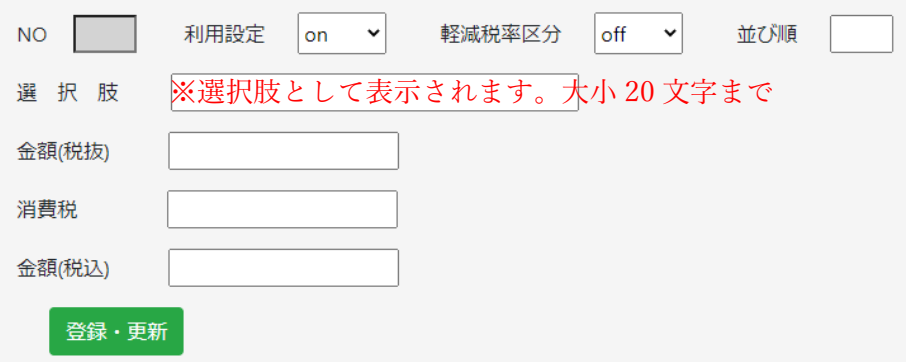

<span id="page-46-0"></span>(9) 商品の登録

商品登録は、「チャットコマース」⇒「登録商品一覧」から新規登録ボタンで登録できます。

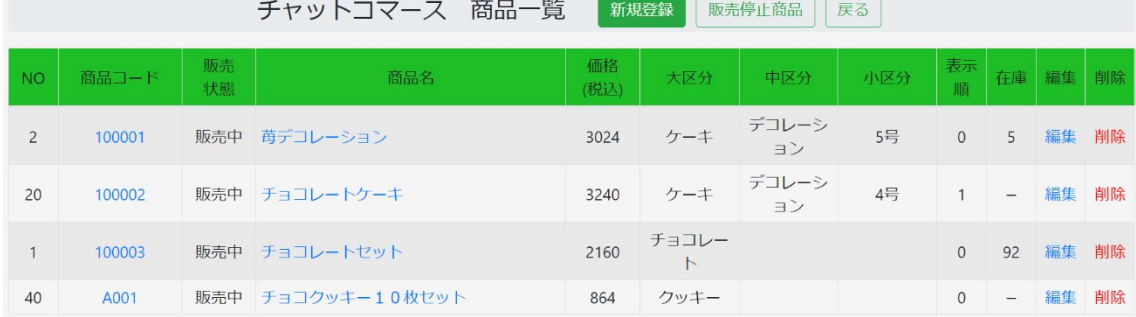

商品登録に必要な内容を入力してください。商品画像は必ず一つ必要です。 画像を削除する際は、URL のテキストを消してください。

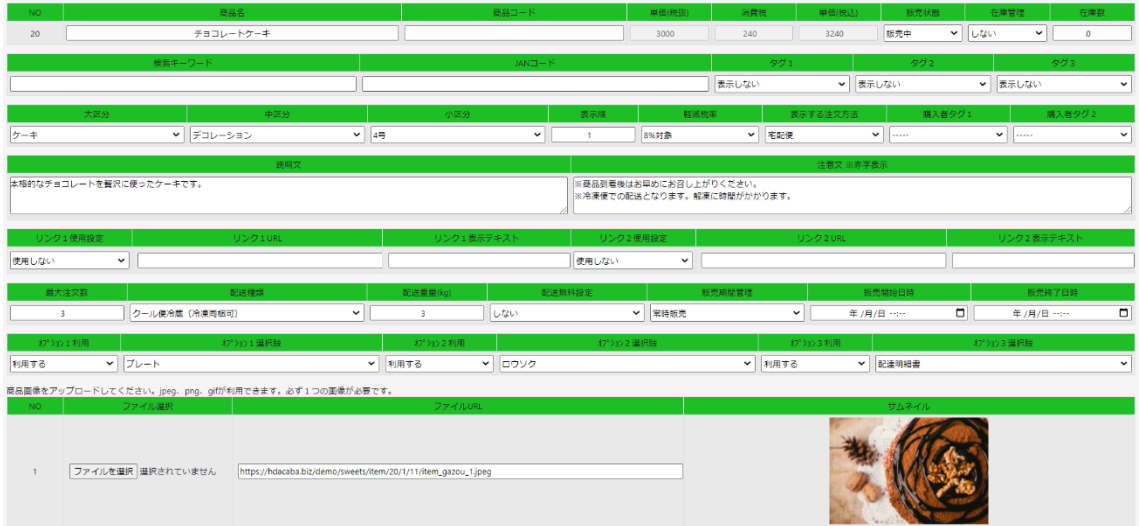

<入力項目について>

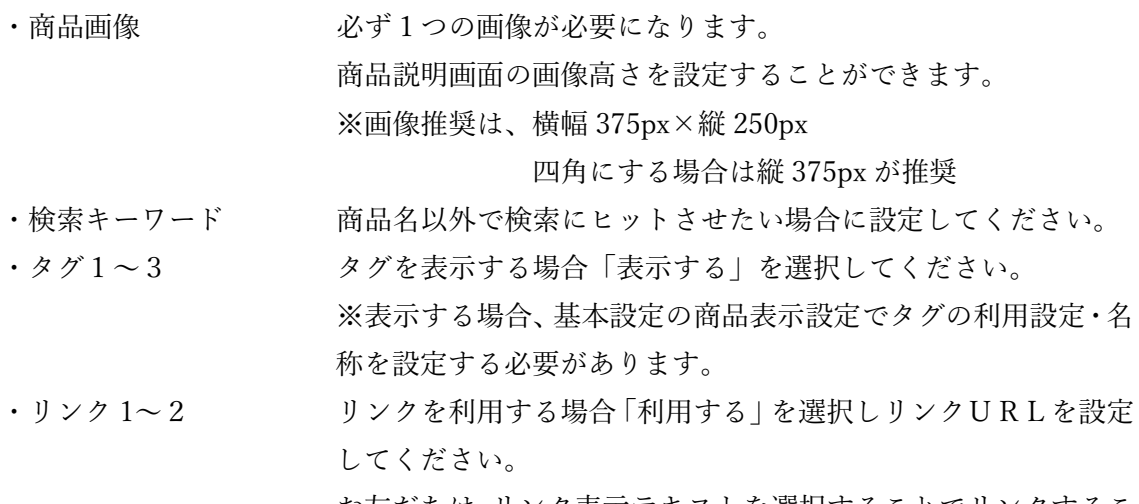

とができます。

・購入者タグ1~2 タグ&メモオプションがある場合に設定することができます。 ※予めタグを設定することで選択することができます。

・表示する注文方法 この商品が宅配用か店頭受取用かシステムが判断する項目です。 基本設定で「宅配便」を選択している場合は初期設定が対象外に なっています。

```
• 最大注文数 オンジンクス おくが おくぶん おくに表示される最大の数量です。
```
・販売期間管理 販売開始日時と販売終了日時に該当している日時だけ 販売されます。

- ・オプション1~3 設定しているオプションを「利用する」場合設定することがで きます。
- ・単価(税抜) 消費税 単価(税込)

商品登録時に入力してください。

<登録後の金額を修正したい場合> ※注文中の方がいるため、金額情報を修正できません。の表示 の場合は金額の修正はできません。 お客様の買い物カゴに商品がある為となります。 販売中止にしていただき、新に商品登録を行うようにしてくだ さい。

・削除 2 回選択することで登録商品が完全削除となります。

<span id="page-48-0"></span>(10) 支払方法の設定

お客様が LINE 上で注文を確定した後に、支払方法の選択肢が表示されます。ここで表示さ れる選択肢は、基本設定で利用するとした支払方法が表示されます。

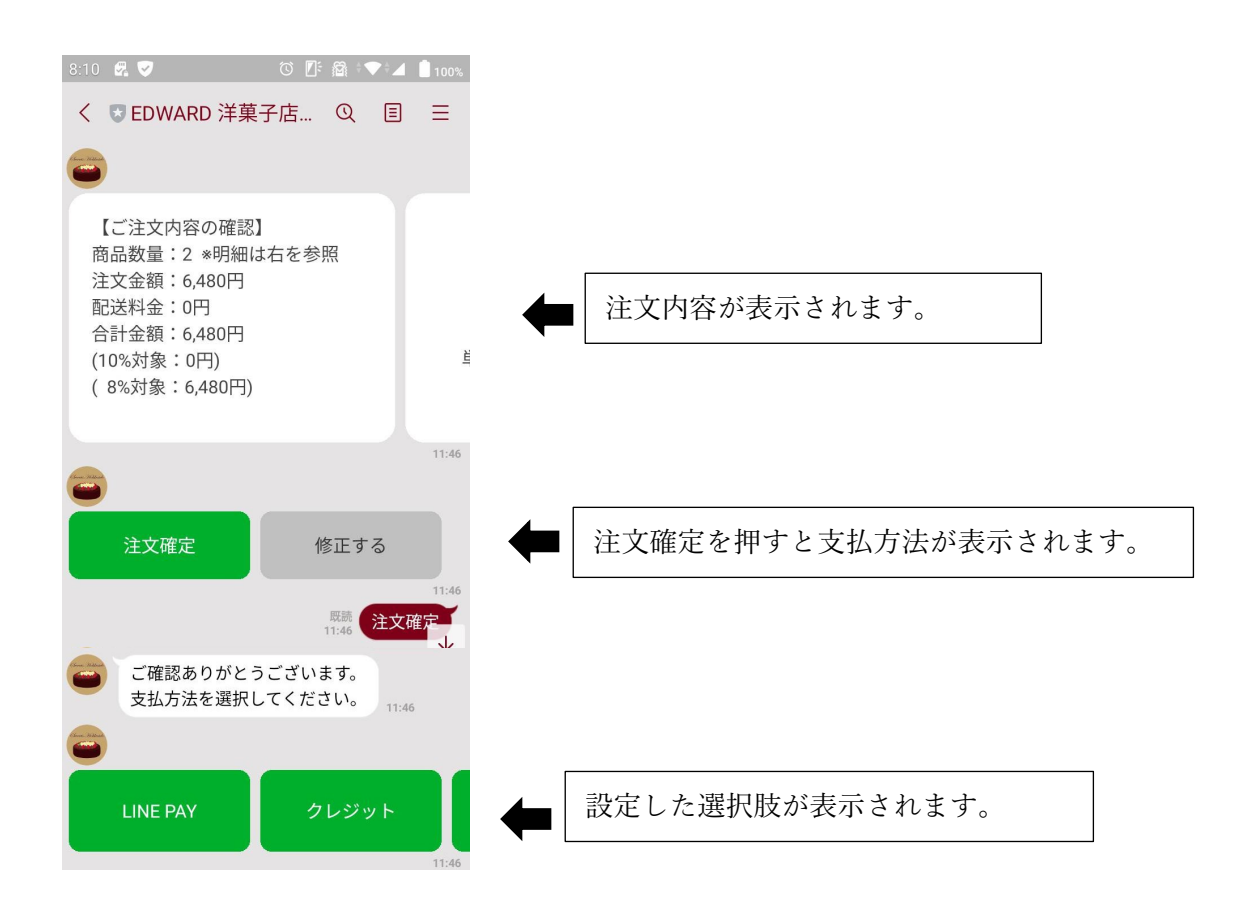

※銀行振込を利用する場合は、「チャットコマース」⇒「システム設定」⇒「銀行振込設定」 から振込口座などを登録してください。

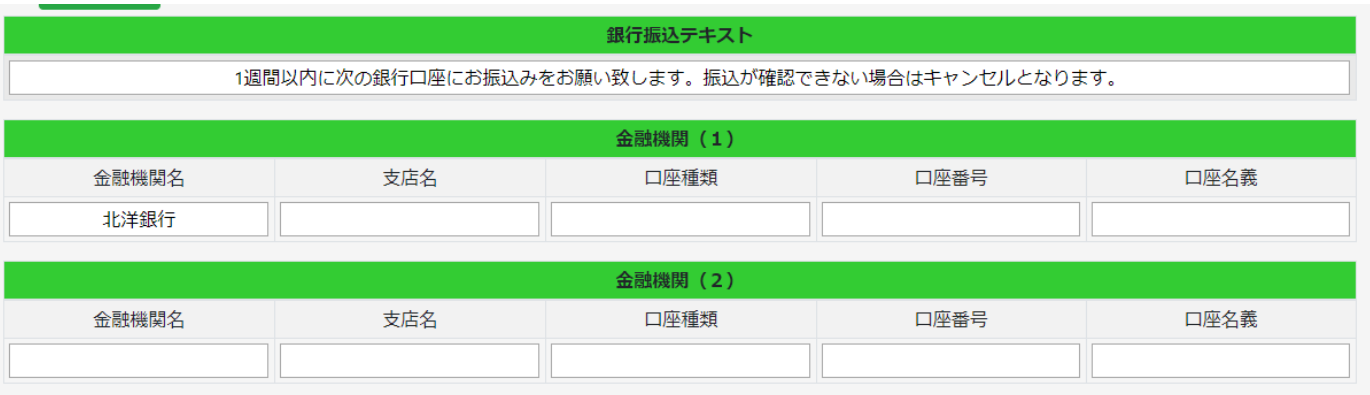

<span id="page-49-0"></span>(11) 注文処理のテスト

ここまで設定が完了した後は、メニューから「商品を見る」をタップして商品表示から注文 処理をテストしてください。クレジット決済、LINEPAY 決済のどちらもキャンセルができ、 すぐにキャンセルした場合であれば、手数料はかかりません。

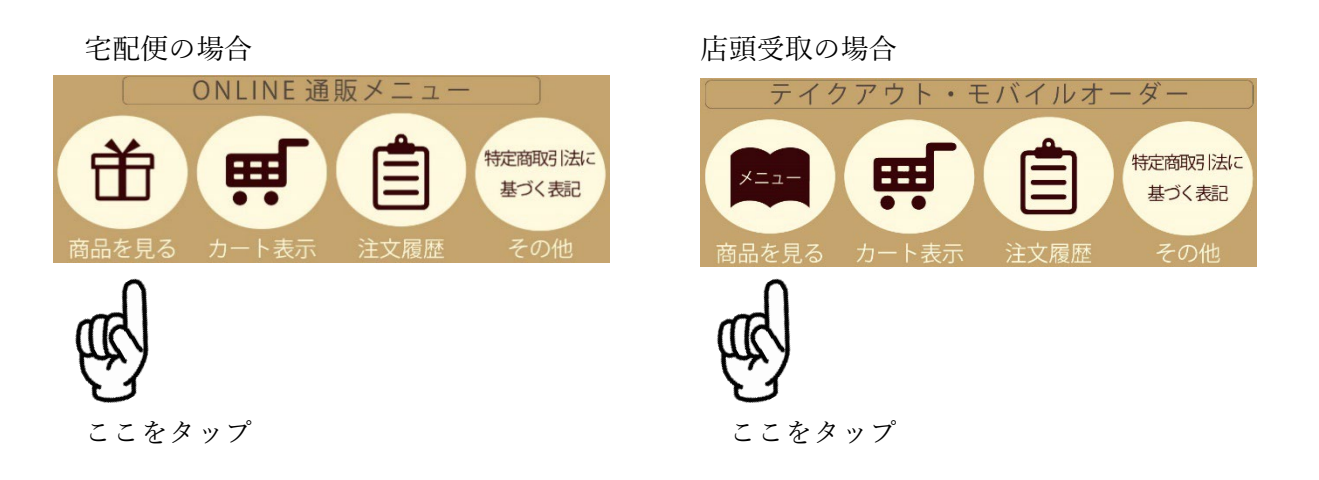

<span id="page-49-1"></span>14. 注文後の処理について

注文があった場合、担当者に公式アカウントの LINE から通知が届くように設定できます。 また、注文内容は EDWARD システムから確認できます。内容を確認いただき注文商品を 出荷または製造した際にお客様へトークを利用して連絡してください。

<span id="page-49-2"></span>(1) 店舗など担当者への通知について

注文があった際に担当者に通知するためには、上部メニューの「設定」⇒「ユーザー設定」 から通知したいユーザーの「編集」画面を開きます。

※店頭受取注文にて、自店舗の注文のみの通知を受ける場合は、店舗を選択してください。

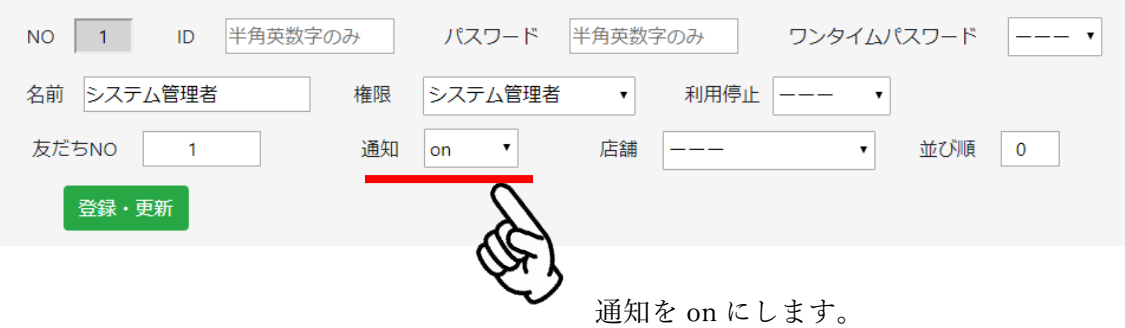

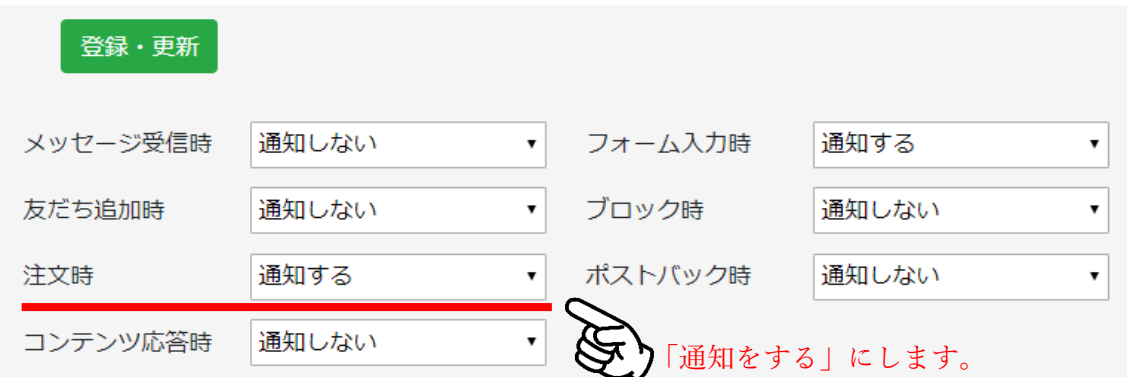

次に上部メニュー「設定」⇒「通知設定」の画面で「注文時」を「通知する」にします。

このように設定すると、注文の度にメッセージがユーザーの LINE に通知されます。

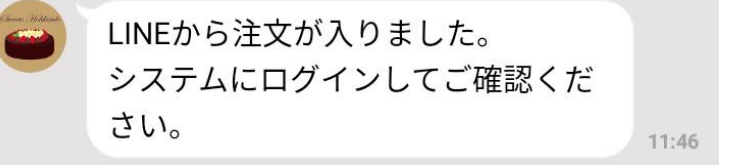

<span id="page-50-0"></span>(2) 注文内容の確認について

上部メニューより「チャットコマース」⇒「注文一覧」を選択すると下記の様に注文情報が 表示されます。当画面から、左側の管理区分「注文完了」もしくは右側の「詳細」をクリッ クすると詳細画面が表示されます。

※キャンセルする場合は、一番右の「キャンセル」をクリックすると、注文がキャンセルさ れお客様にも通知が送信されます。また、クレジットカード、LINEPAY を利用している場 合は決済も取消しされ返金されます。

※ヤマト運輸の B2 クラウドを利用している場合は、注文番号に☑を入れて、左上の「B2csv ダウンロード」ボタンをクリックすると CSV ファイルをダウンロードすることができます。

※チェックした注文処理状況を一括更新(対応状況:未対応・出荷済み・入金済み・入金待 ち・入金催促・製造待ち)することができます。

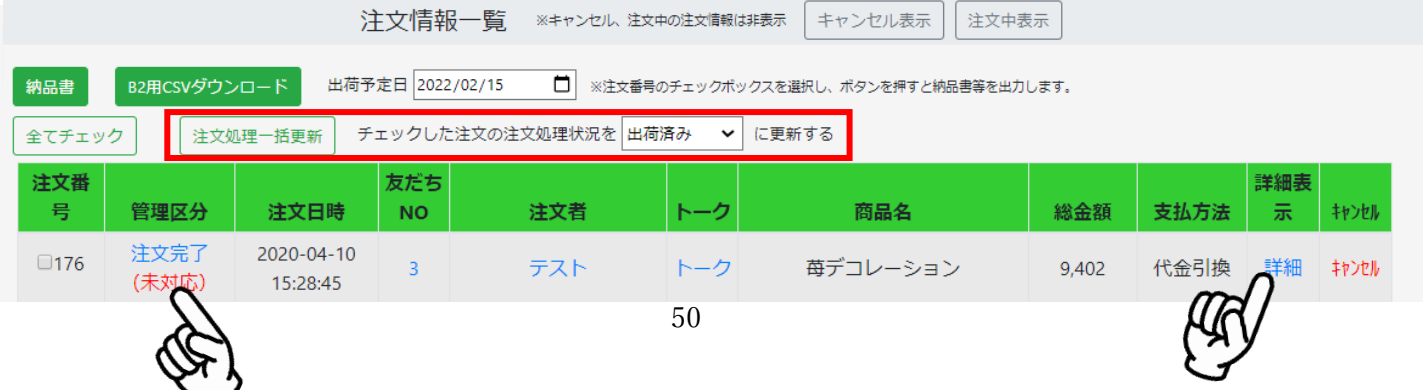

注文情報詳細表示では、詳細の内容を確認いただけます。 こちらの画面で登録・更新した内容はお客様には通知されません。

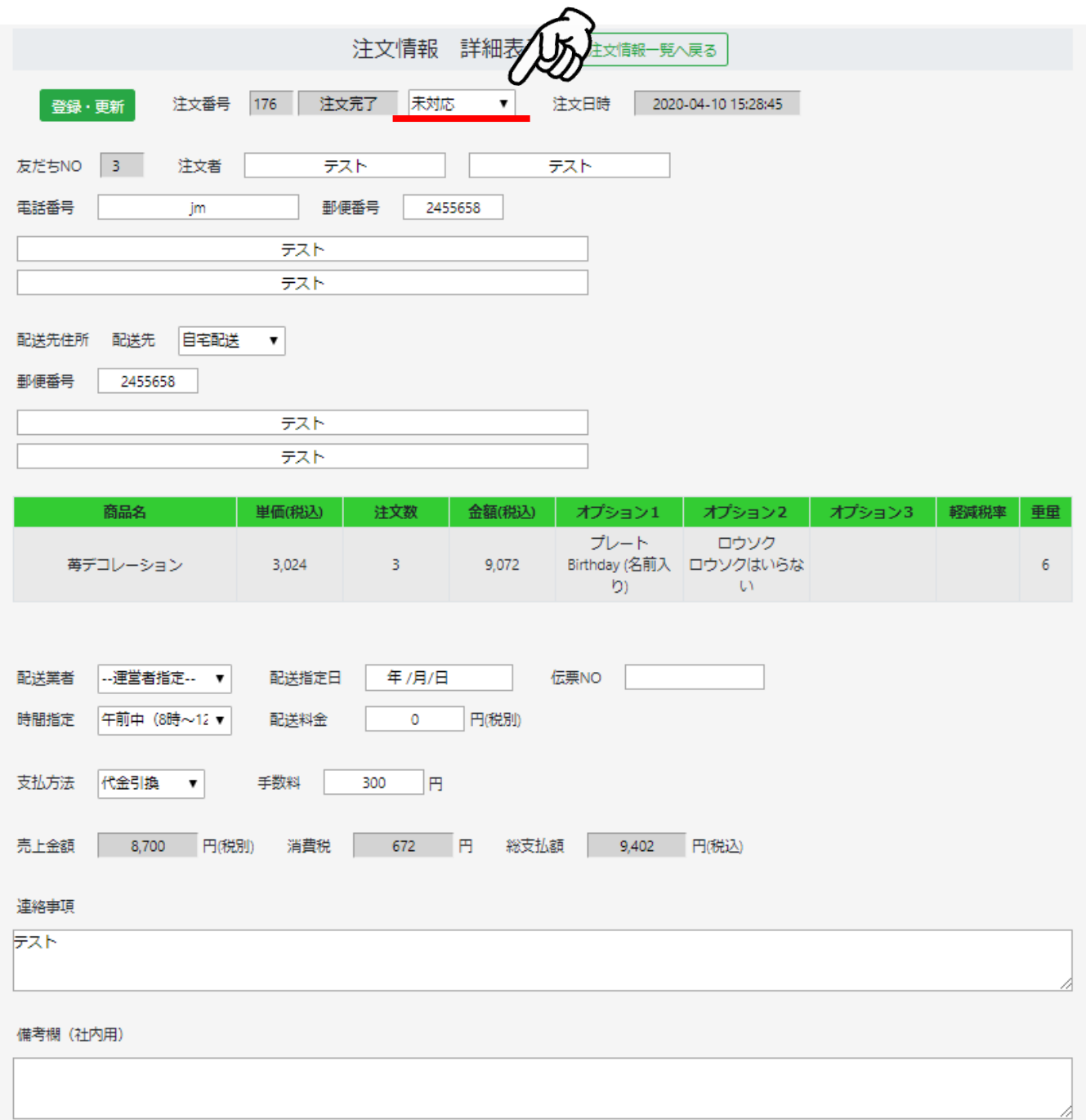

対応状況などを選択して管理できます。

<span id="page-52-0"></span>(3) お客様とのやり取りについて

注文後のやり取りは「1;1トーク」にて行います。注文一覧もしくは友だち一覧などの画 面からトークをクリックすると1:1トークの画面が開きます。

宅配便の出荷連絡や、店頭受取商品ができた際に連絡を入れる場合はトークを利用してく ださい。

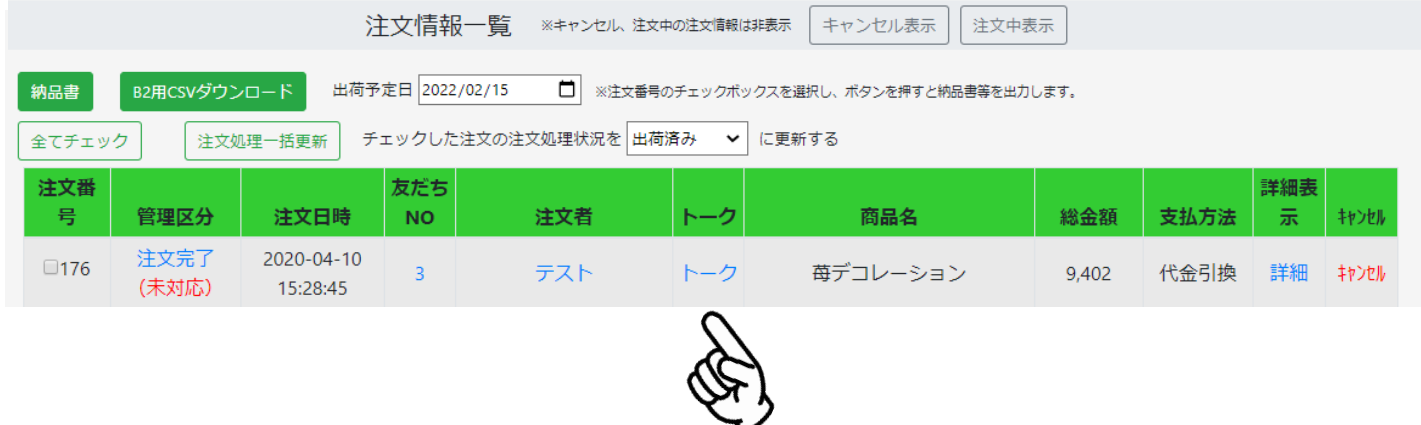

1:1トークでは、下部に送信メッセージを入力する欄があります。

こちらから各お客様にメッセージを送信することができます。

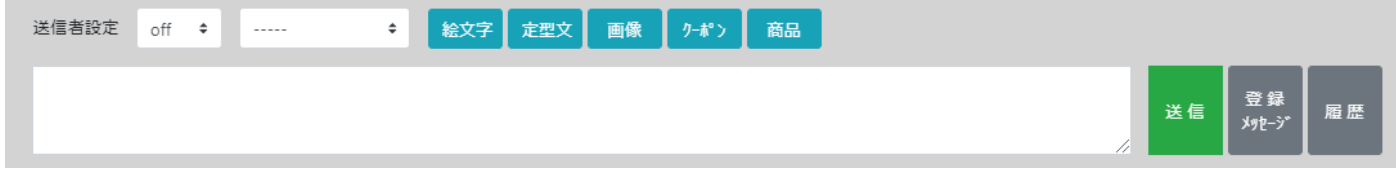

※問合せフォームについて (フォームオプション利用者のみ) 注文完了後に再度注文確定や支払方法選択が押されたときなどに、注文は完了している旨 を伝えると共に、注文問合せ用のフォームについて送信することができます。

フォームオプションにて作成した URL を「チャットコマース」⇒「システム設定」⇒「基 本設定」の中の下段「LIFF 設定」内にあると「注文問合せ用」にフォームの URL を貼り付 けてください。

以上